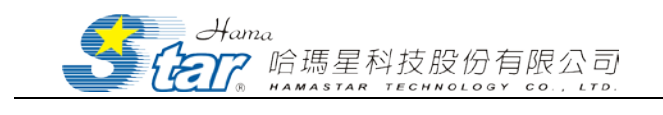

## 長庚醫學 eBook 平台

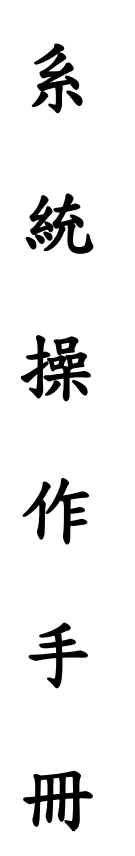

# (教師、學員)

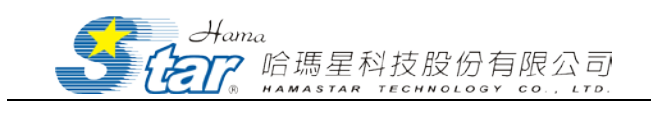

## 日絲

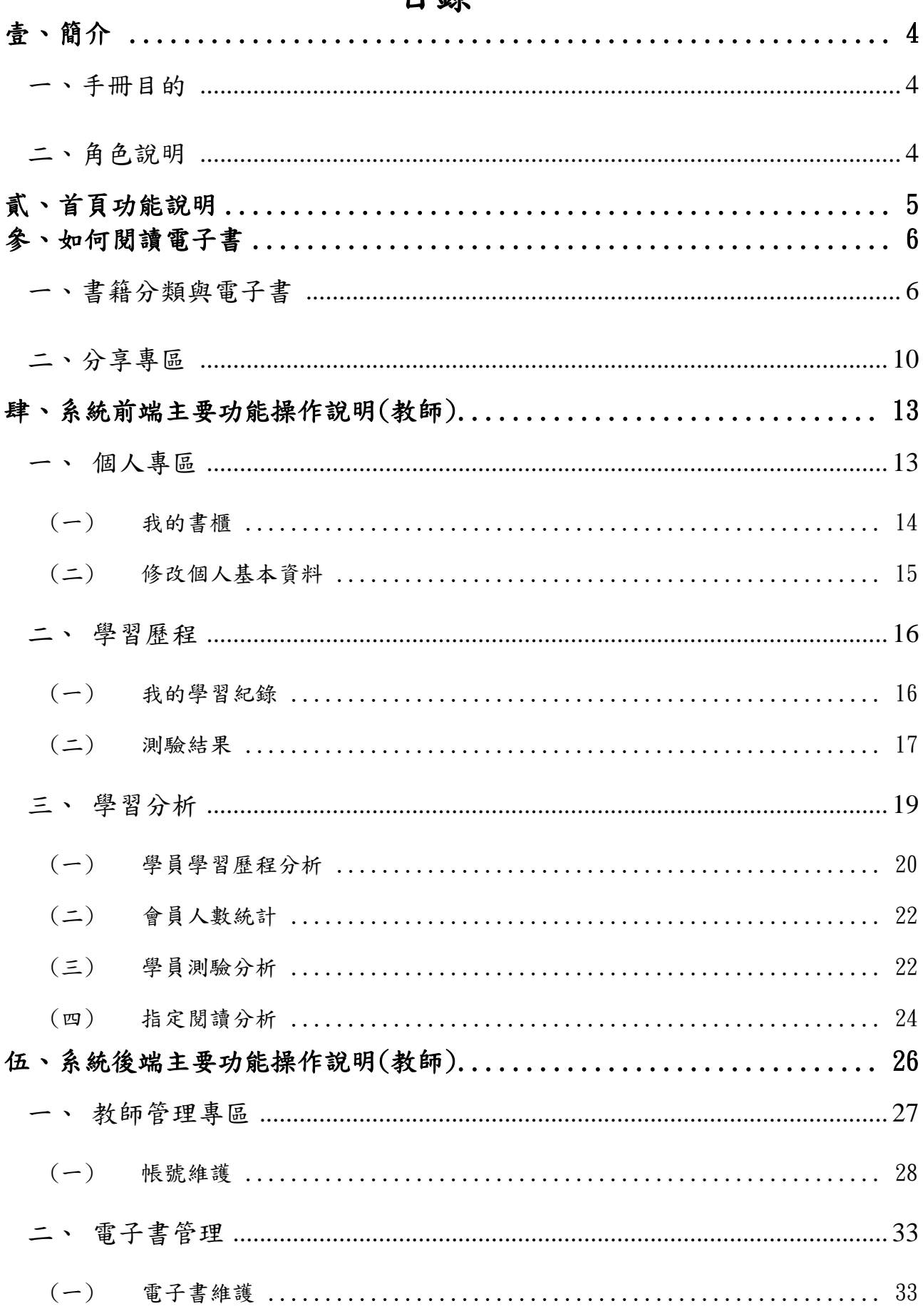

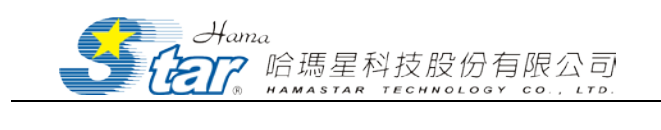

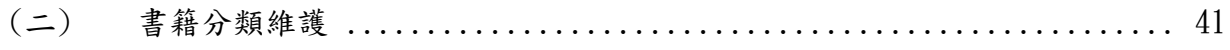

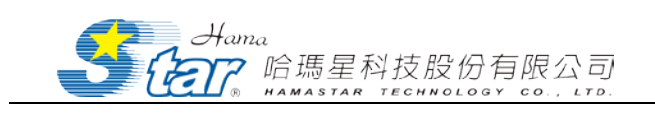

## <span id="page-3-0"></span>壹、簡介

#### <span id="page-3-1"></span>一、手冊目的

對於「長庚醫學 eBook 平台」的教師和學員,可依據此系統操作說 明書,了解系統整體功能架構概觀,包含系統架構與作業環境的說明、 系統前端與後端的主功能及子功能,方便使用者能快速的使用此系統, 並作為未來維護與作業系統說明指導之用,進而提高使用者的工作效 率。

#### <span id="page-3-2"></span>二、角色說明

系統的使用權限分二種身份,一為教師、二為學員,以下分別說明 此二種權限之意義。

1. 教師

教師可進入平台後端對電子書進行上下架管理已及觀看學生的學 習歷程、學習分析。教師同時也為學習平台的學習使用者之一,因此教 師同時具有學生權限的功能。

2.學員

學員提供線上閱讀電子書之權限,並具有個人專區相關功能及學習 紀錄。

4

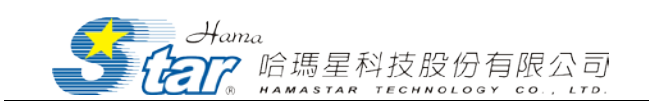

## <span id="page-4-0"></span>貳、首頁功能說明

一般首頁主要提供使用者登入、分類專區、分享專區、最新上架、 精選推薦專區、人氣下載專區等功能。欲使用其他功能,請先向院方申 請帳號。

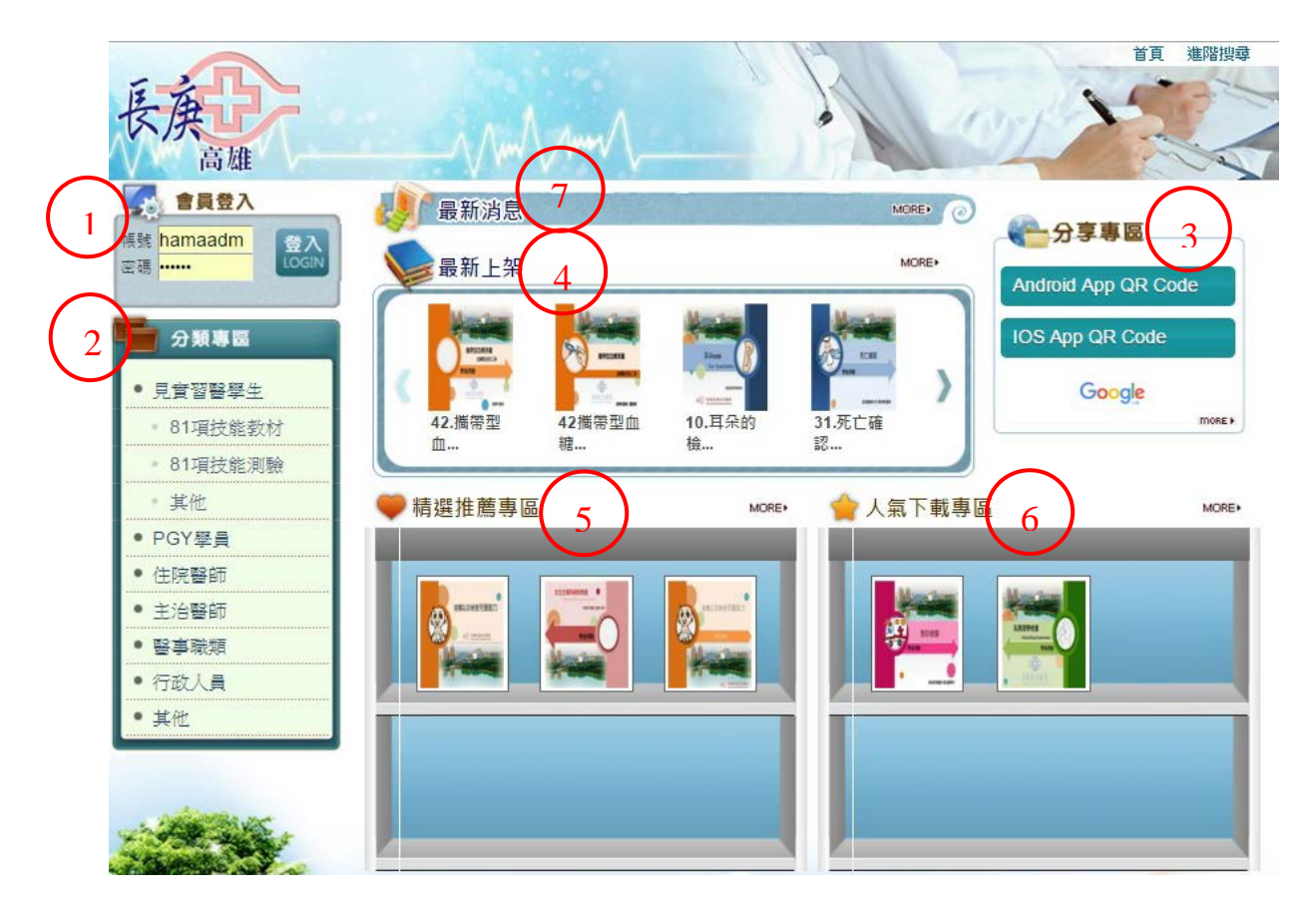

- 1. 會員登入:登入帳號、密碼後平台將依帳號判斷教師或學員給予不 同角色的功能權限。
- 2. 書籍分類:提供「長庚醫學 eBook 平台」所有書籍的類別。
- 3. 分享專區:提供使用者「平台使用手冊」、「QR Code 下載 App」及 「相關連結」。
- 4. 顯示「長庚醫學 eBook 平台」系統中最新推出的書籍。
- 5. 精選推薦專區:以書櫃方式顯示推薦次數最多的書籍排名,提供使

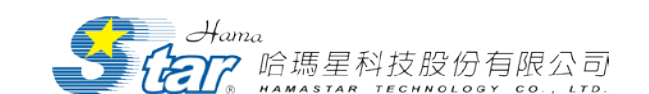

用者書籍資訊。

6. 人氣下載專區:以書櫃方式顯示各行動載具最多人下載的書籍排 名。

7. 最新消息:顯示目前系統之最新消息或最新訊息,直接點選欲閱讀 標題後,另開啟的新視窗會顯示該筆訊息之內容。

## <span id="page-5-0"></span>參、如何閱讀電子書

<span id="page-5-1"></span>一、書籍分類與電子書

1. 使用者點擊左方的書籍分類進入該書籍分類書櫃,使用者可以

任意點選書櫃中的電子書籍進行觀看。

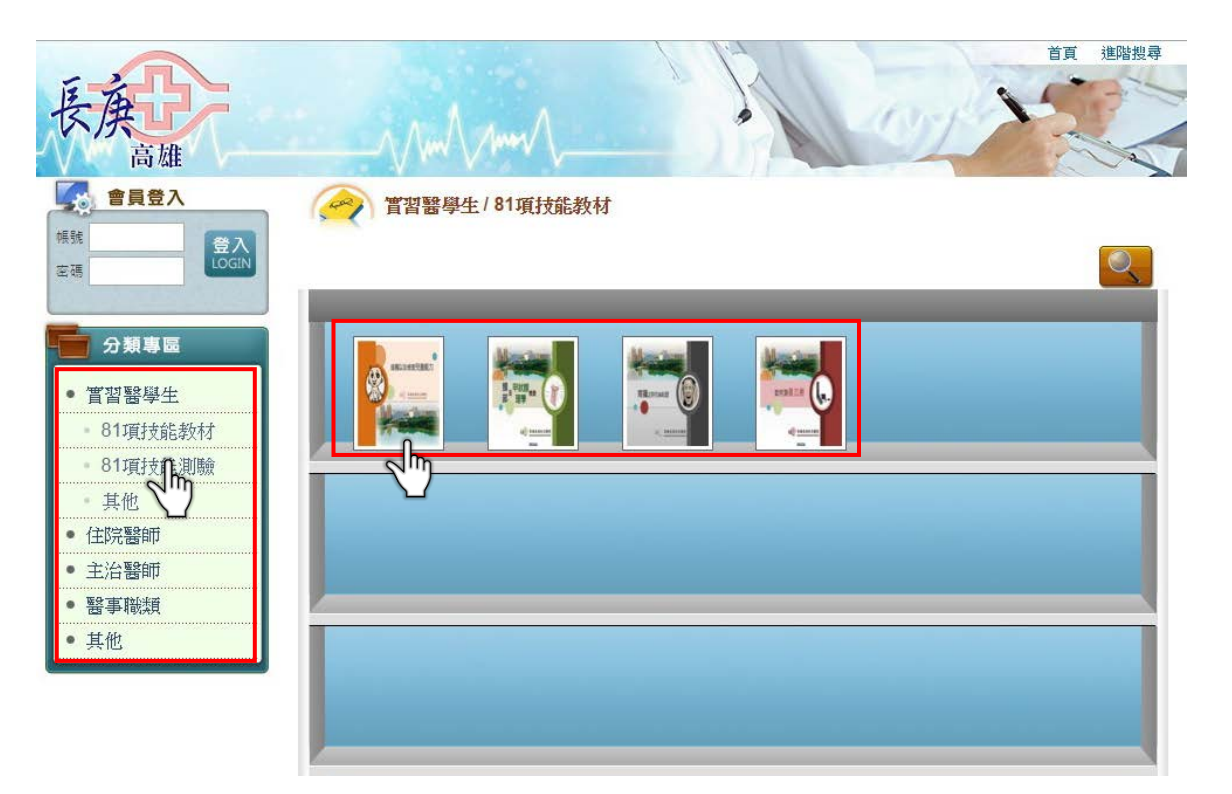

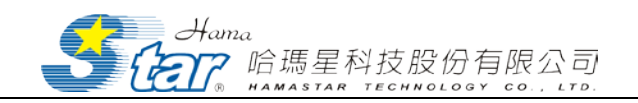

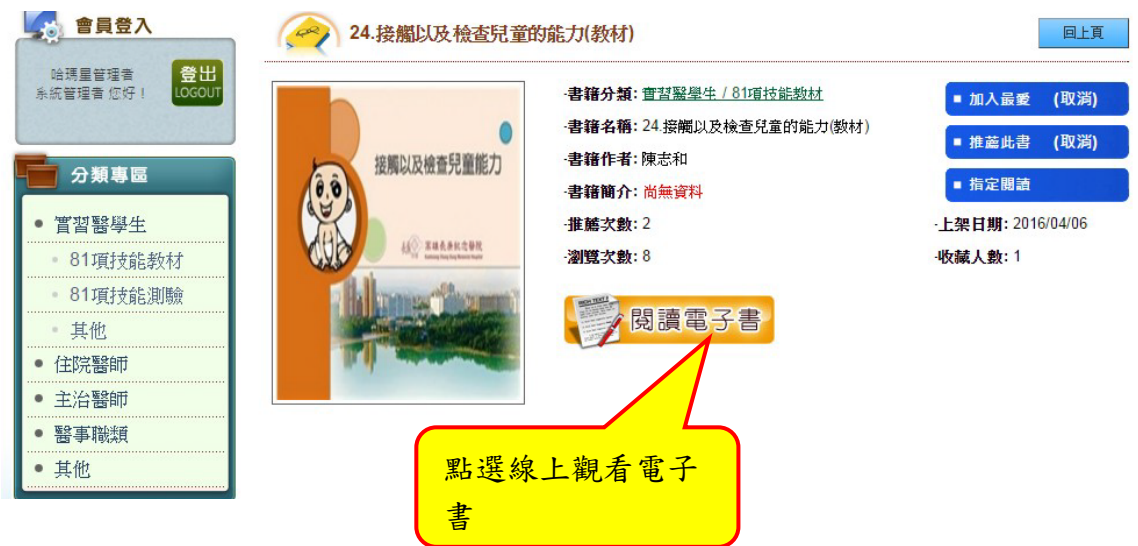

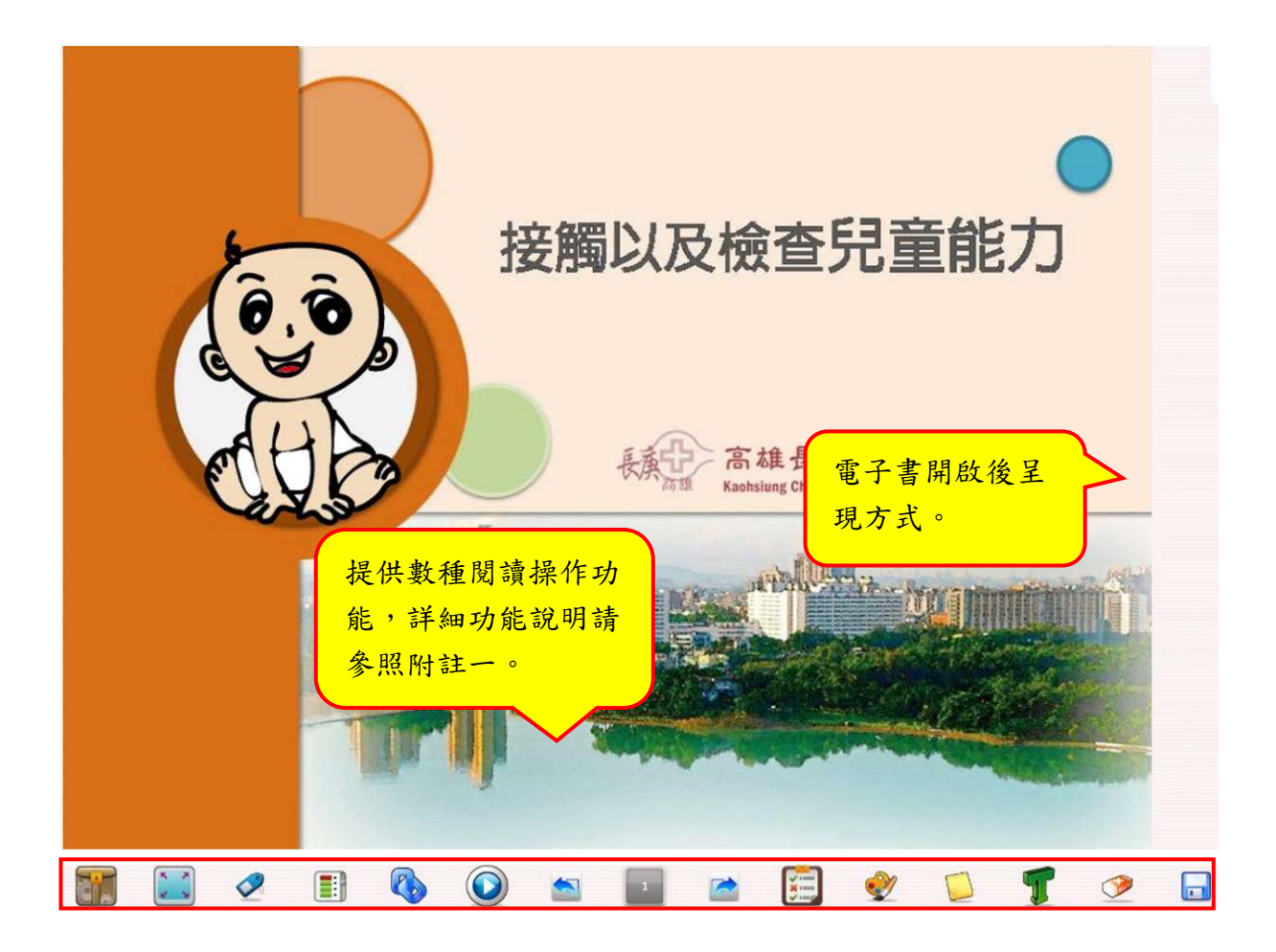

7

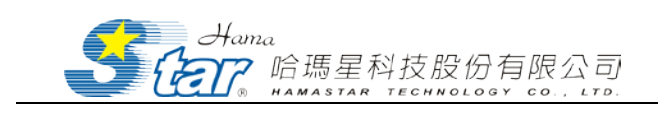

#### 附註一: 閱讀操作功能說明

※ 檢視瀏覽功能模組

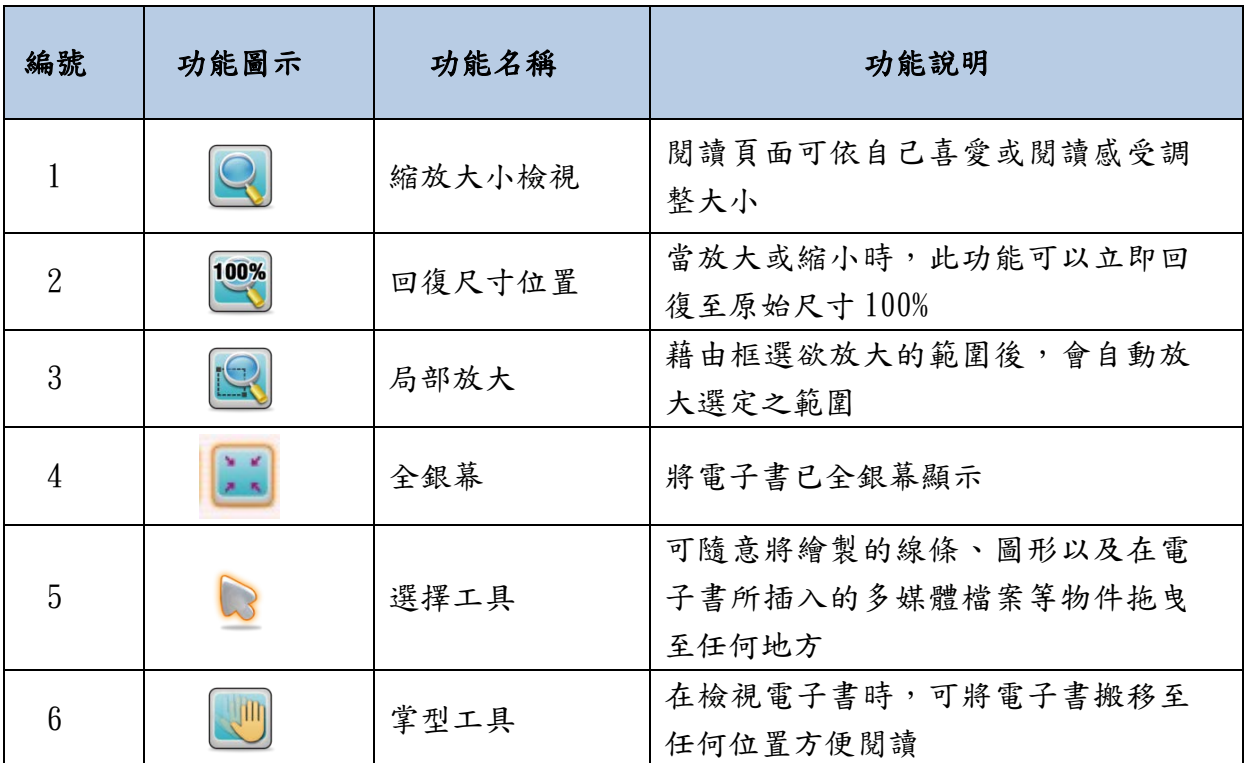

※ 閱讀瀏覽功能模組

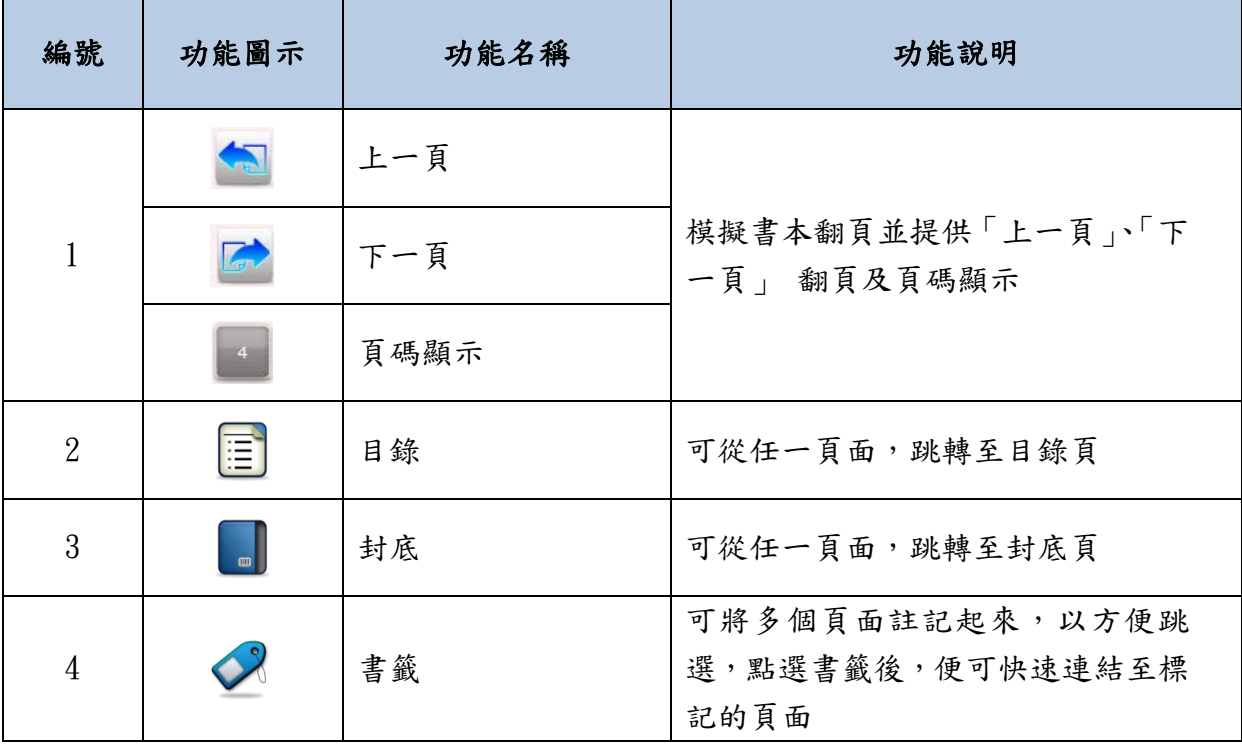

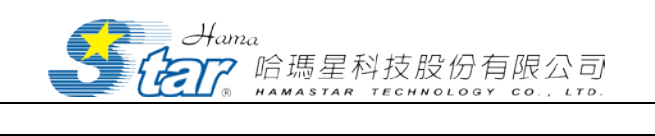

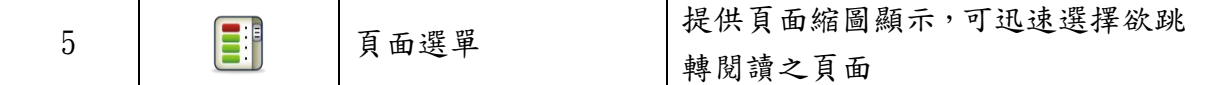

#### ※ 繪圖及文字編輯模組

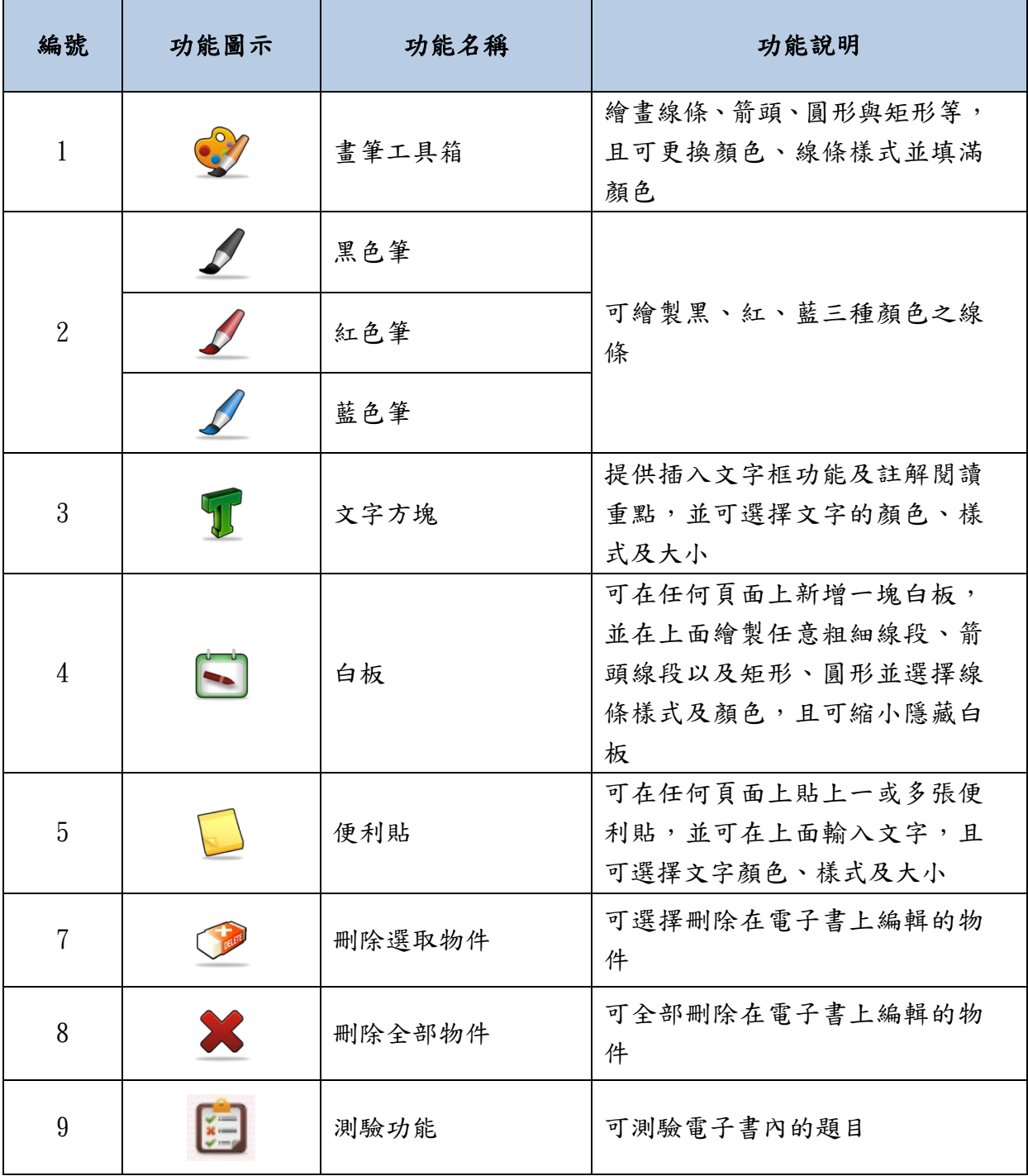

※ 工具列功能模組

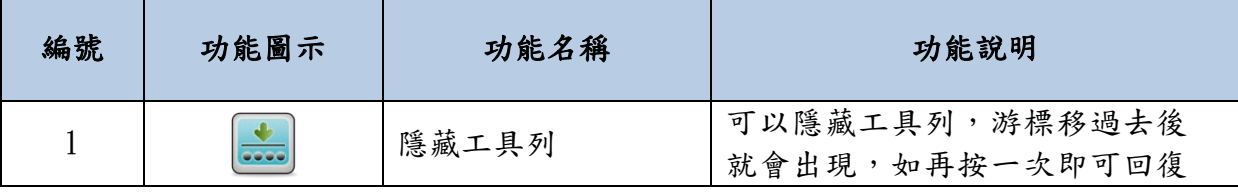

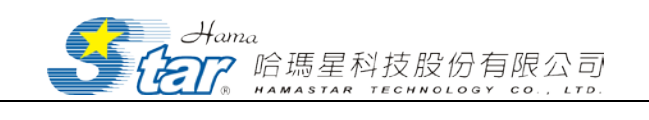

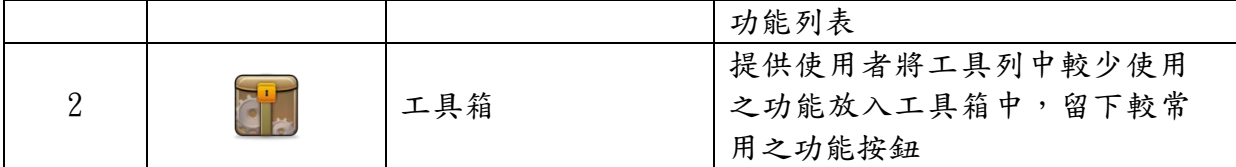

※ 儲存功能模組

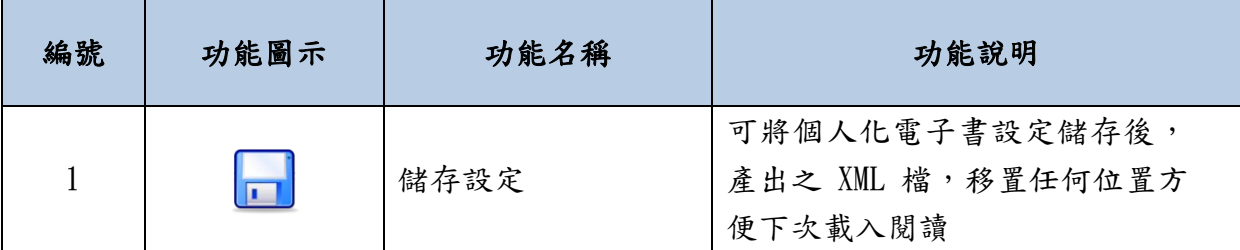

※ 多媒體功能模組

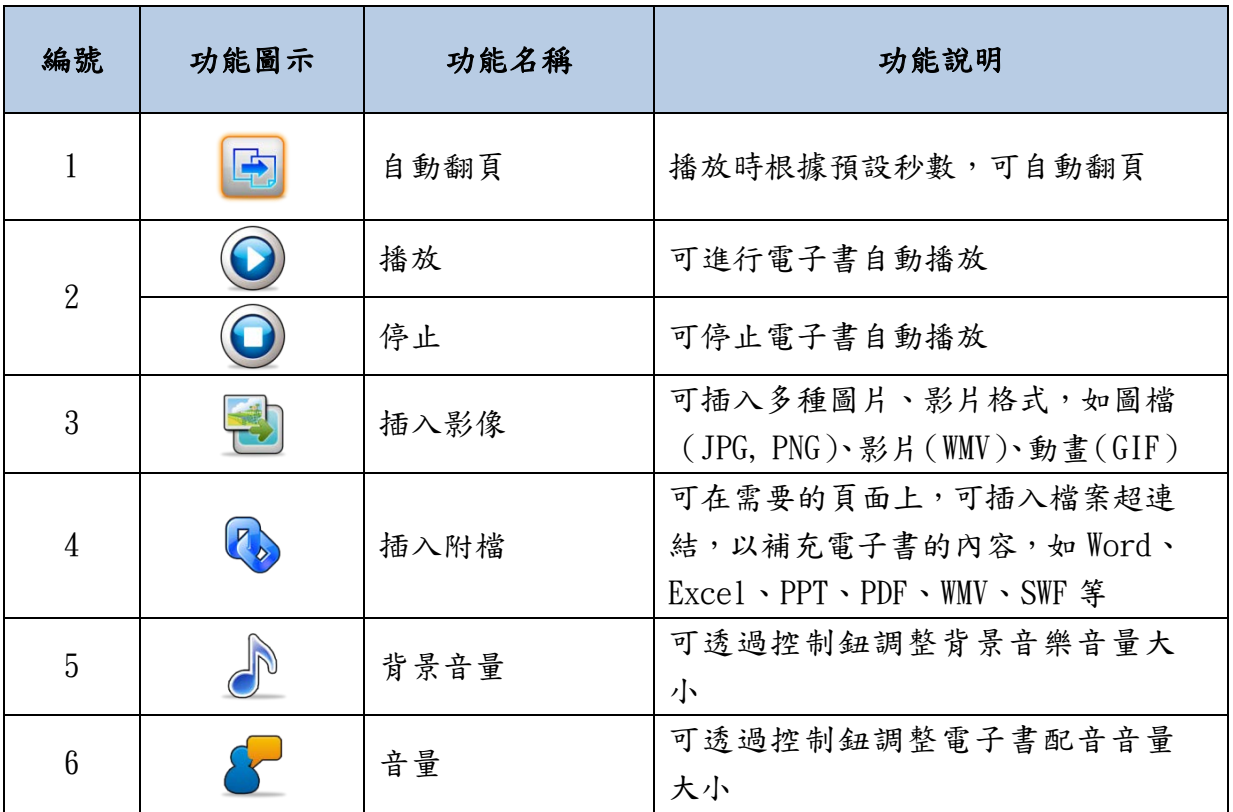

## <span id="page-9-0"></span>二、分享專區

使用者可以於首頁右方,提供使用者平台使用手冊、QR Code 下載

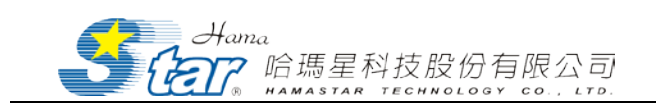

App 及相關連結。

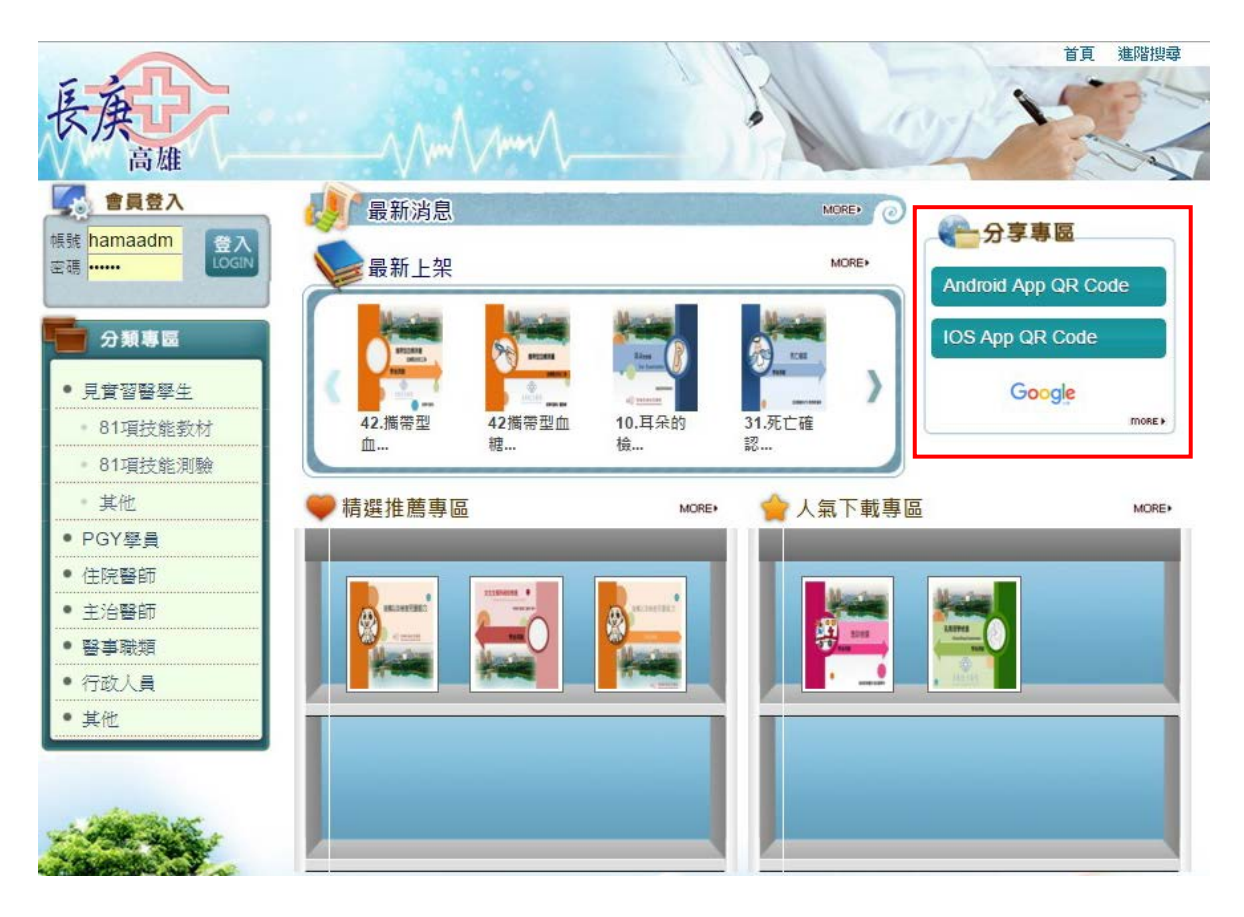

1. QR Code 下載 App

使用者可以利用行動載具,並使用 QR CODE 掃描軟體,更快速、方 便的進行長庚醫學 eBook APP 的安裝。

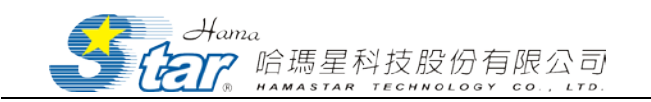

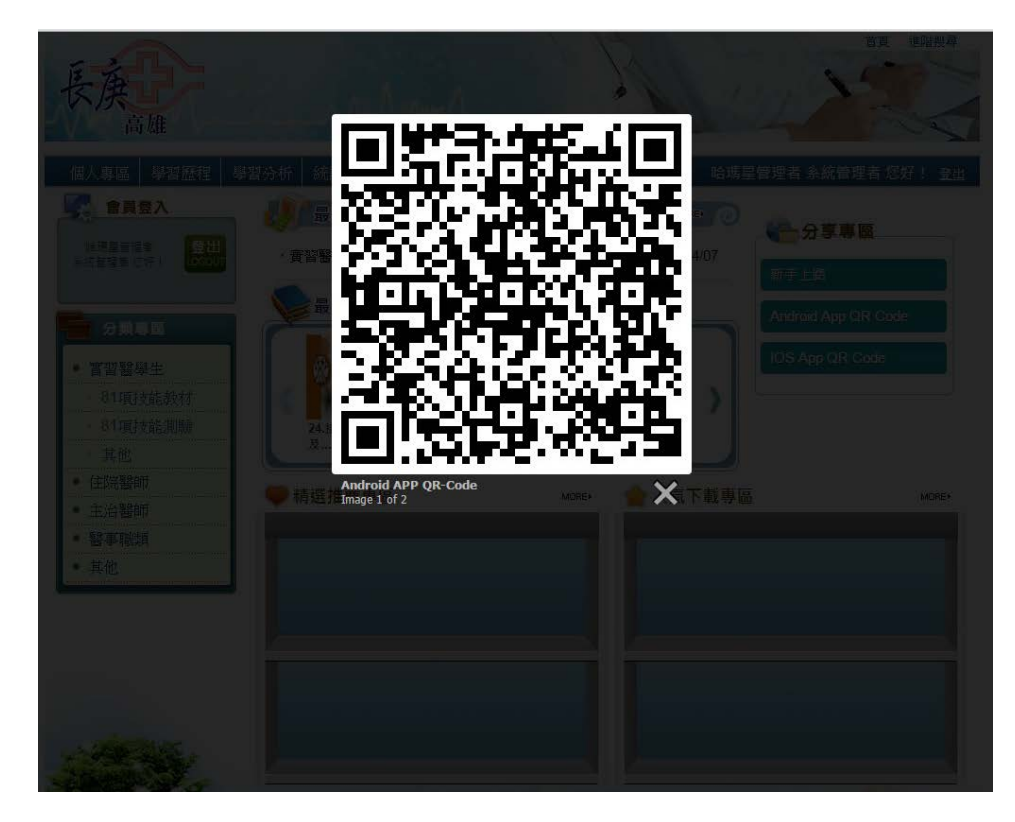

2. 相關連結

相關連結將持續收錄相關的學習網站,若同仁欲推薦相關之網站, 歡迎來信告知。

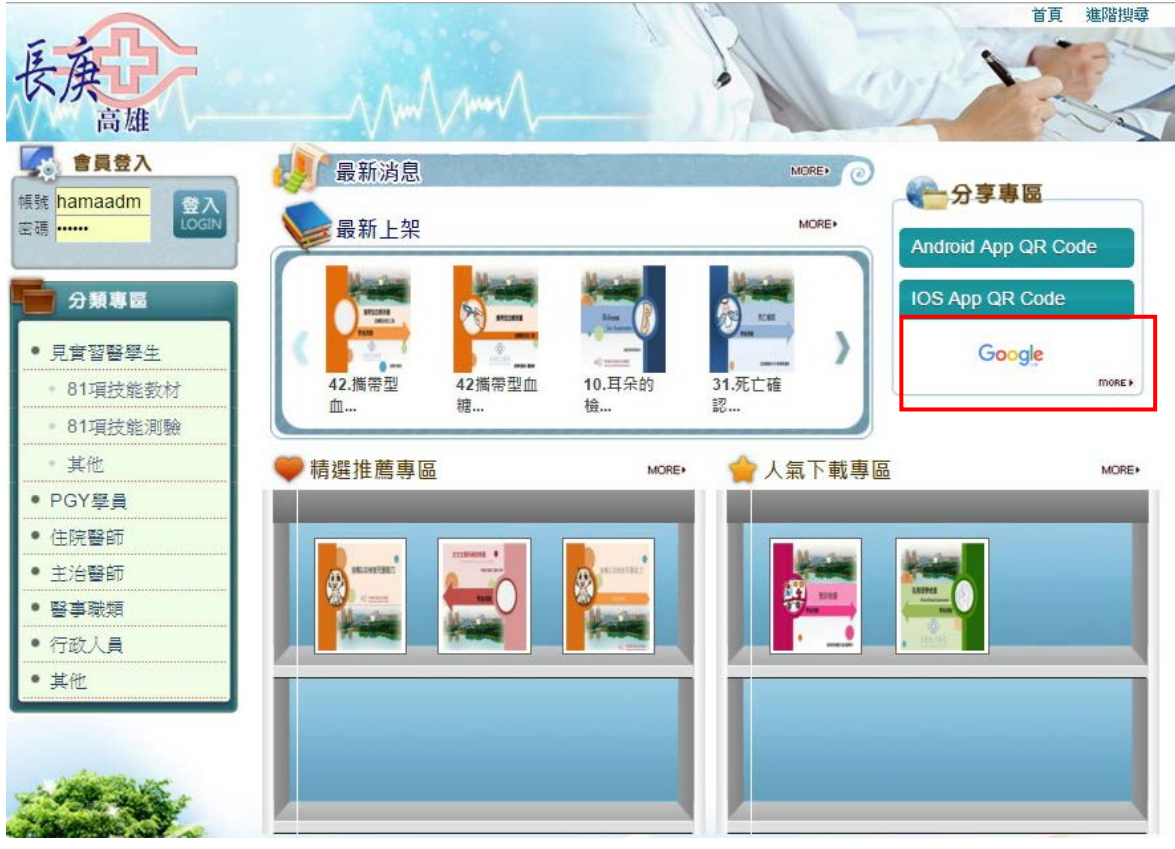

12

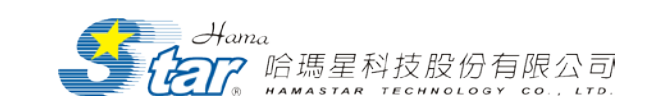

## <span id="page-12-0"></span>肆、系統前端主要功能操作說明(教師)

首頁除了一般首頁提供的功能之外,系統依使用者類別提供不同權 限的使用功能,包括:個人專區、學習歷程、學習分析、教師管理專區 等個人化管理工具列,詳細功能說明如下:

- 1. 個人專區:此功能可讓使用者於我的書櫃觀看自己喜愛的書籍和個 人資料修改。
- 2. 學習歷程:此功能顯示使用者所閱讀過的電子書明細,可依書名或 閱讀時間設定查詢閱讀等紀錄,並可完整記錄使用者線上測驗結果。
- 3. 學習分析: 此功能顯示學員學習歷程分析、學員人數統計、學員測 驗分析以及指定閱讀分析。
- 4. 教師管理專區:此功能可針對帳號、電子書進行管理與設定。

## 系統前端主要功能操作說明(學員)

- 1. 個人專區:此功能可讓使用者於我的書櫃觀看自己喜愛的書籍和 個人資料修改。
- 2. 學習歷程:此功能顯示使用者所閱讀過的電子書明細,可依書名 或閱讀時間設定查詢閱讀等紀錄,並可完整記錄使用者線上測驗 結果。
- <span id="page-12-1"></span>個人專區

「長庚醫學 eBook 平台」系統會依據使用者登入帳號權限,顯示不

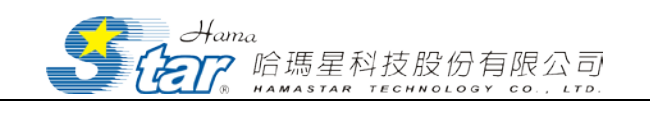

同功能選單。個人專區包含「我的書櫃」、「修改個人基本資料」功能。

<span id="page-13-0"></span>(一) 我的書櫃

點選「個人專區」功能,選擇「我的書櫃」進入畫面,可觀看自己所 上傳的書籍與課程。除我的書櫃外,還有其他功能包括曾經閱讀、指定閱 讀、我的最愛。

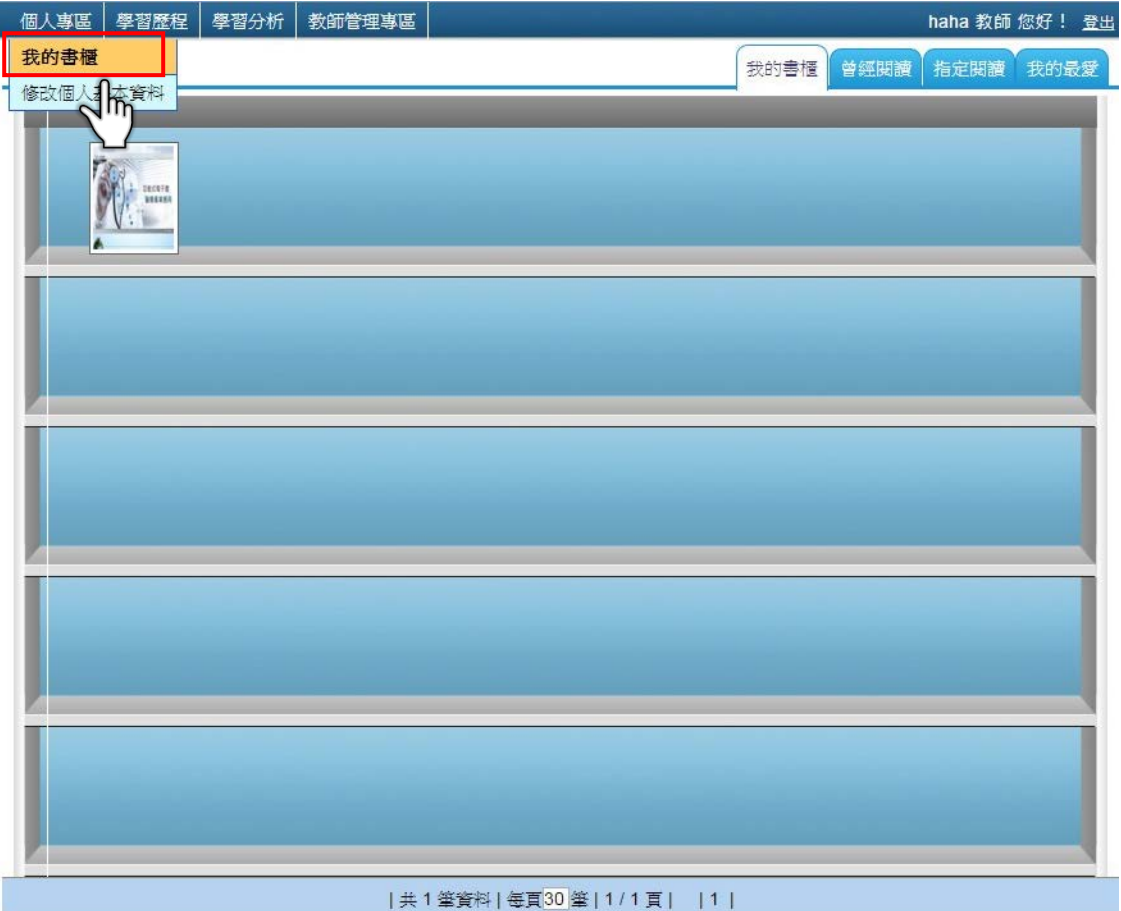

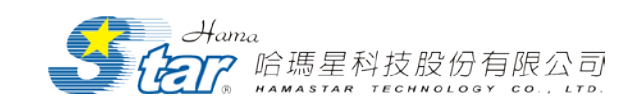

1. 我的書櫃

此處的書櫃,顯示自己所上傳的電子書與課程。

2. 曾經閱讀

此處的書櫃,顯示「曾經閱讀」過的電子書與課程,會被紀錄 在此書櫃裡。

3. 指定閱讀

此處的書櫃,顯示被「指定閱讀」的電子書與課程,教師指定 的電子書會顯示在此書櫃裡。

4. 我的最愛

此處的書櫃,顯示加入「我的最愛」中的電子書與課程,使用 者將電子書加入到我的最愛裡會顯示在此書櫃裡。

<span id="page-14-0"></span>(二) 修改個人基本資料

點選「個人專區」功能,選擇「修改個人基本資料」進入基本資料 修改畫面,使用者可修改密碼、姓名、性別、生日、電子信箱、連絡電 話及地址。

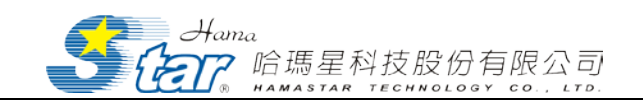

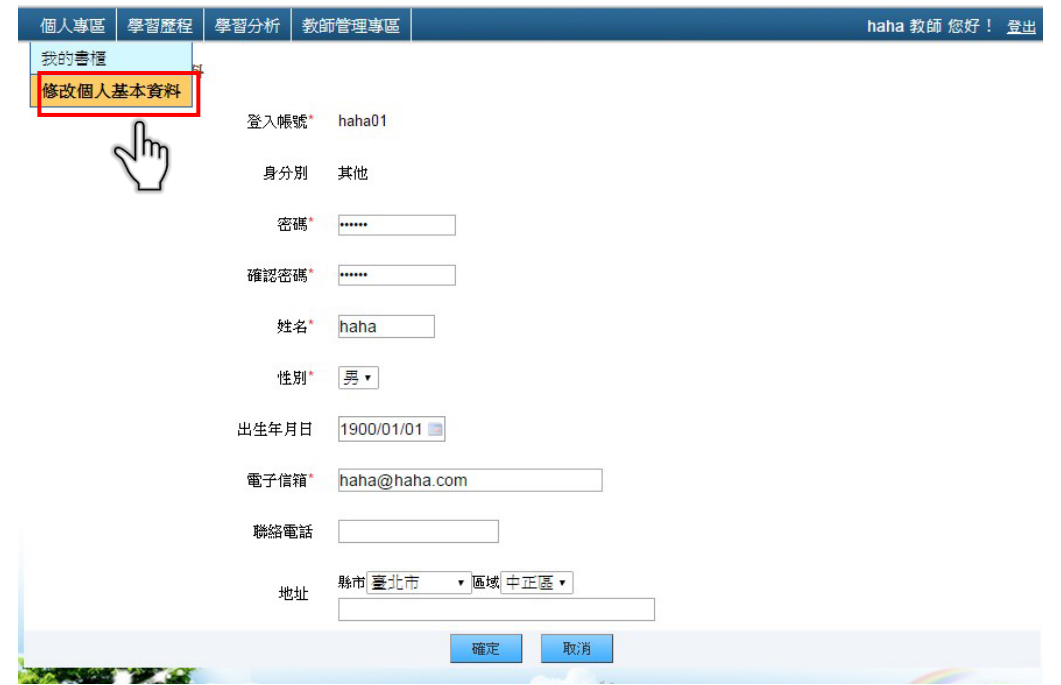

<span id="page-15-1"></span><span id="page-15-0"></span>二、 學習歷程

(一) 我的學習紀錄

紀錄使用者所閱讀過的電子書明細,提供使用者查詢。點選「我的 學習歷程」功能,選取「閱讀紀錄」功能進入畫面,可依個人喜好選擇 書籍分類、書名及日期區間等功能選項查詢。

1. 教師帳號畫面顯示如下:

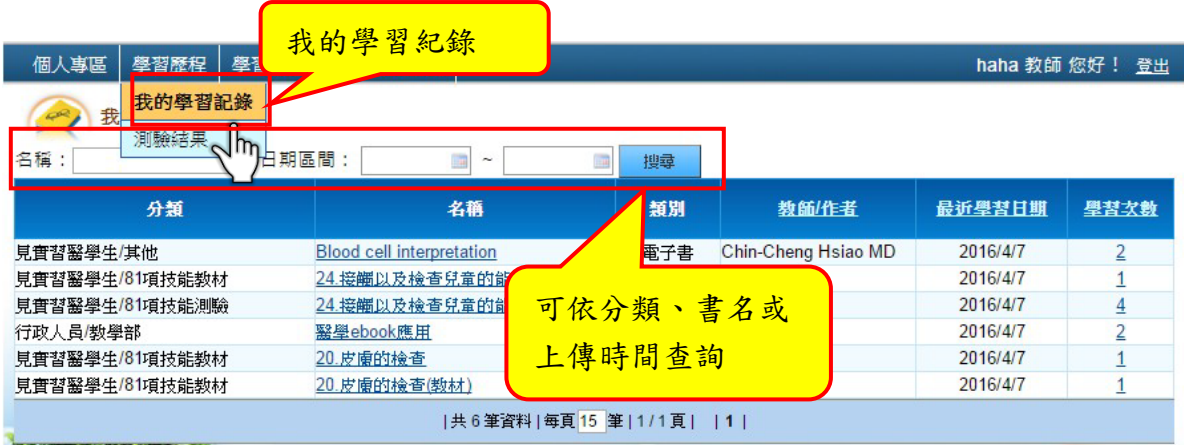

可看到預設最近一個月內的個人學習紀錄

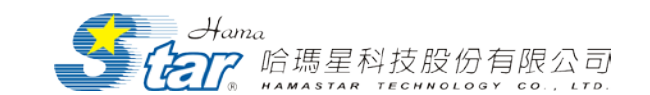

(1) 書名:輸入欲查詢的書籍名稱,系統自動會按照書籍名稱,顯

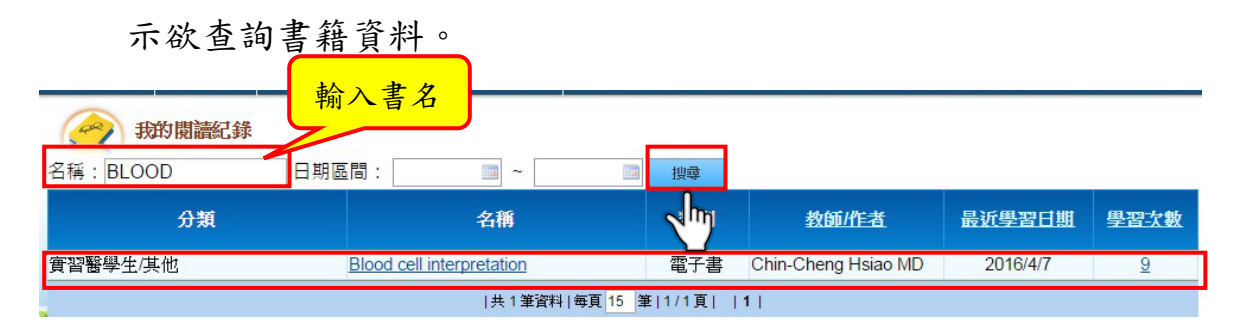

(2) 日期區間:設定欲查詢之日期區間,系統自動會按照時間列出

書籍資料。

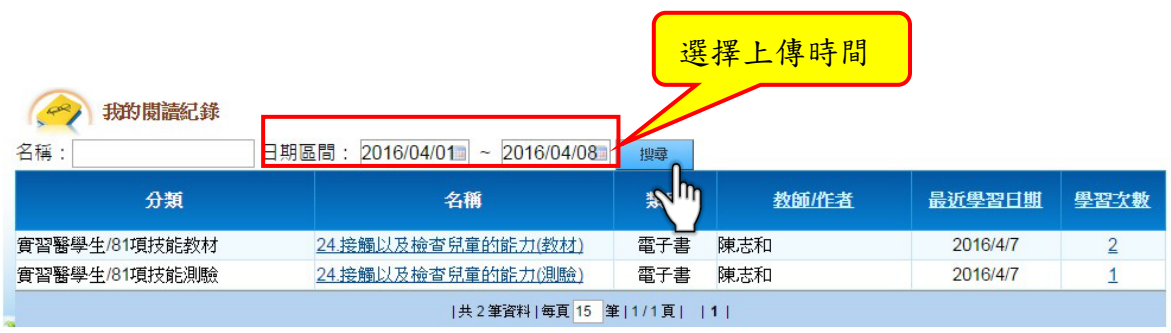

2. 學員帳號畫面顯示如下:

可看到學員近一個月的學習紀錄。

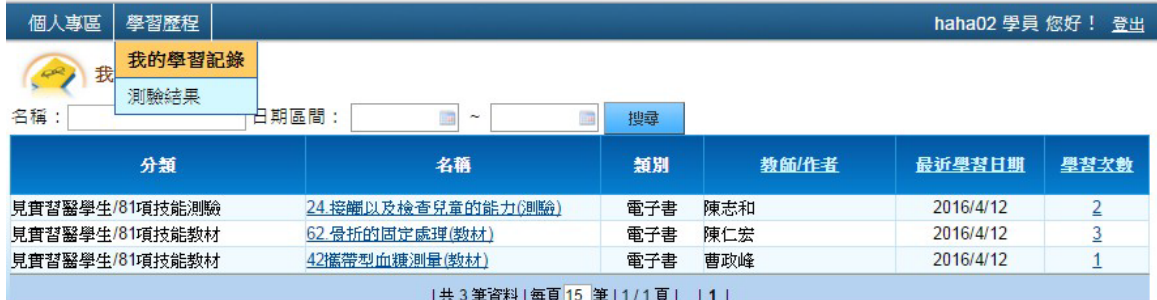

<span id="page-16-0"></span>(二) 測驗結果

記錄師生線上測驗結果,其內容除當次測驗之成績、時間,尚包含 總測驗次數、歷次測驗時間、平均正確率及錯誤次數之統計。

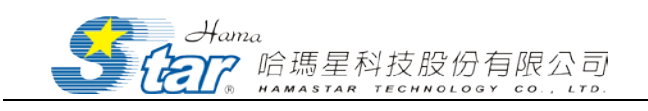

1. 教師帳號畫面顯示如下:

可看到自己所做過的測驗結果

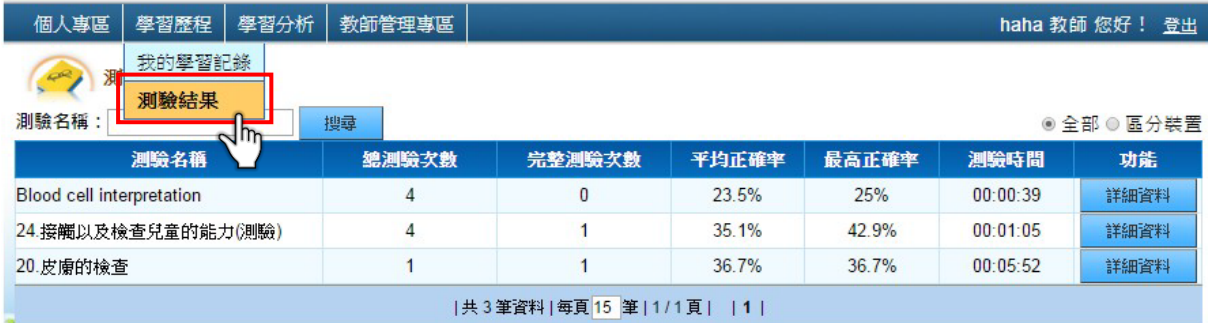

(1) 測驗名稱:輸入欲查詢的測驗名稱,系統自動會按照測驗名稱,顯

示欲查詢測驗資料。

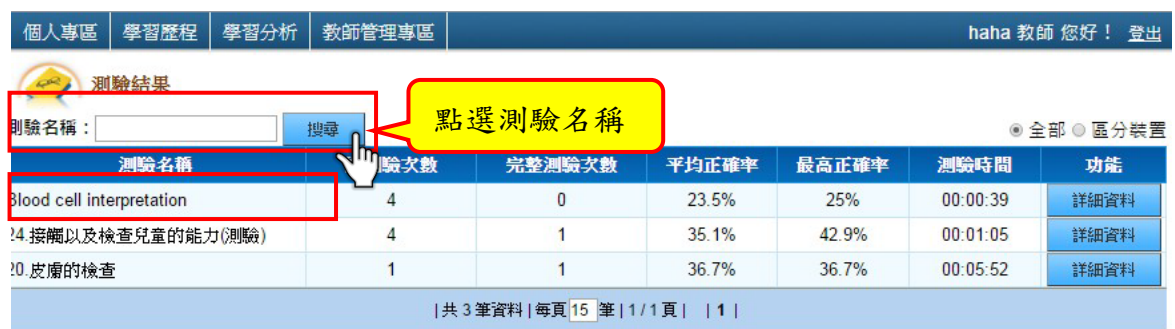

2. 學員帳號畫面顯示如下:

可看到自己所做過的測驗結果

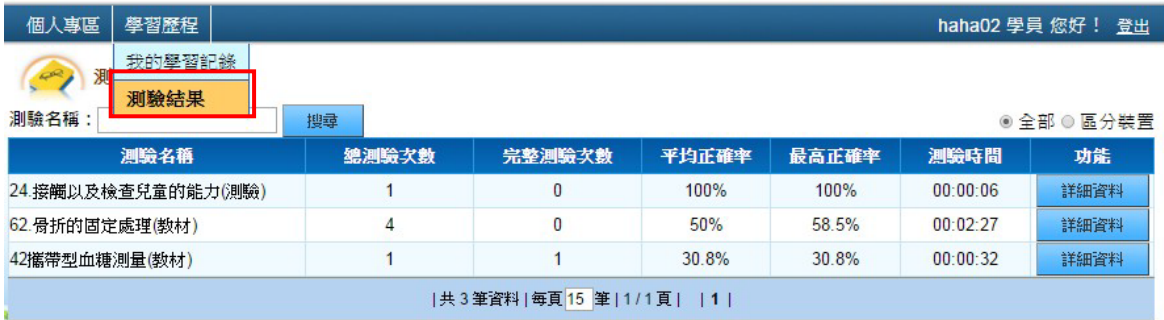

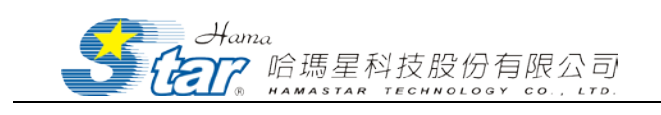

#### <span id="page-18-0"></span>三、 學習分析

包括、「學員學習歷程分析」、「會員人數統計」、「學員測驗分析」 與「指定閱讀分析」,提供教師查詢。

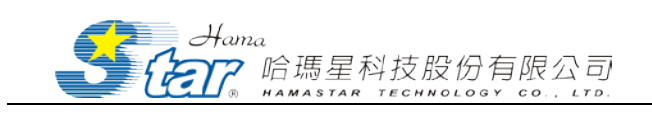

#### <span id="page-19-0"></span>(一) 學員學習歷程分析

點選「學習分析」功能,選擇「學員學習歷程分析」進入該畫面, 並可依據分類、名稱、日期區間進行搜尋並檢視其相關內容,讀取學員 學習次數以及近日學習狀況。

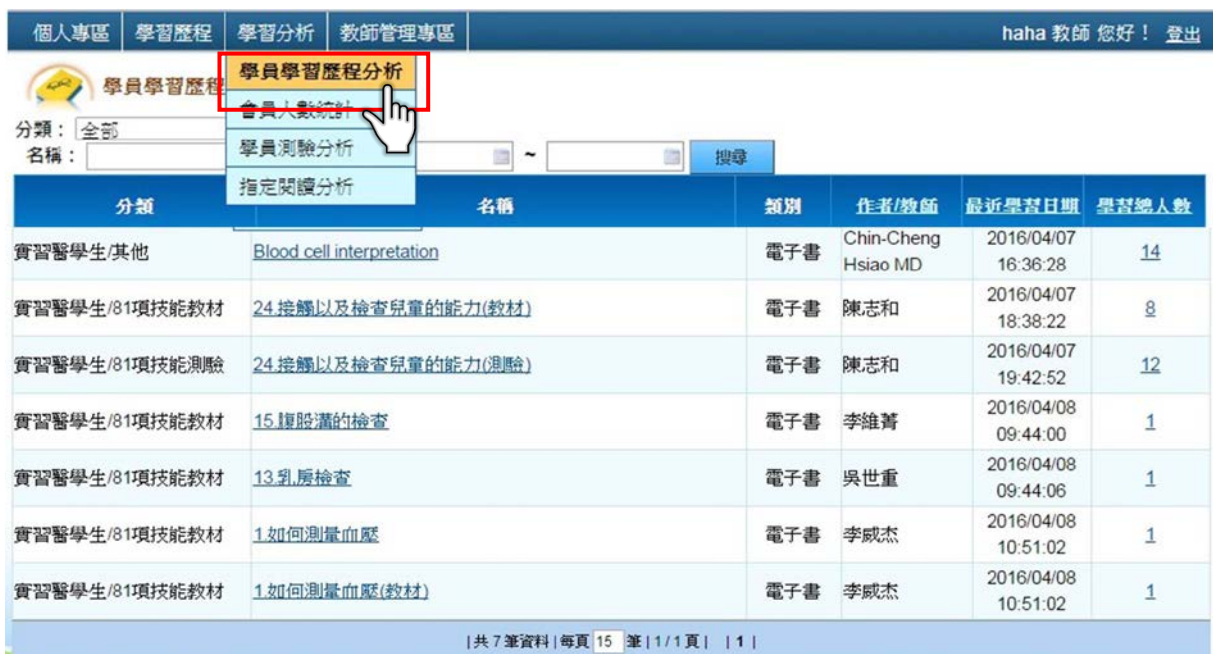

1. 搜尋紀錄

提供分類選擇,進階搜尋相關領域科目。

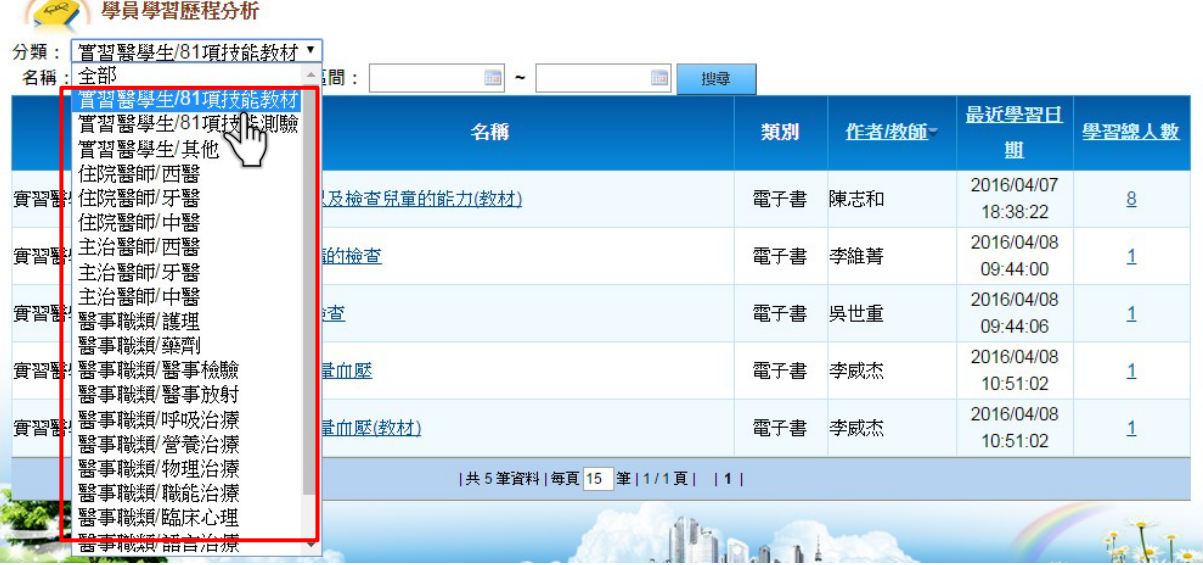

#### 2. 點擊名稱可進入該課程或電子書進行觀看。

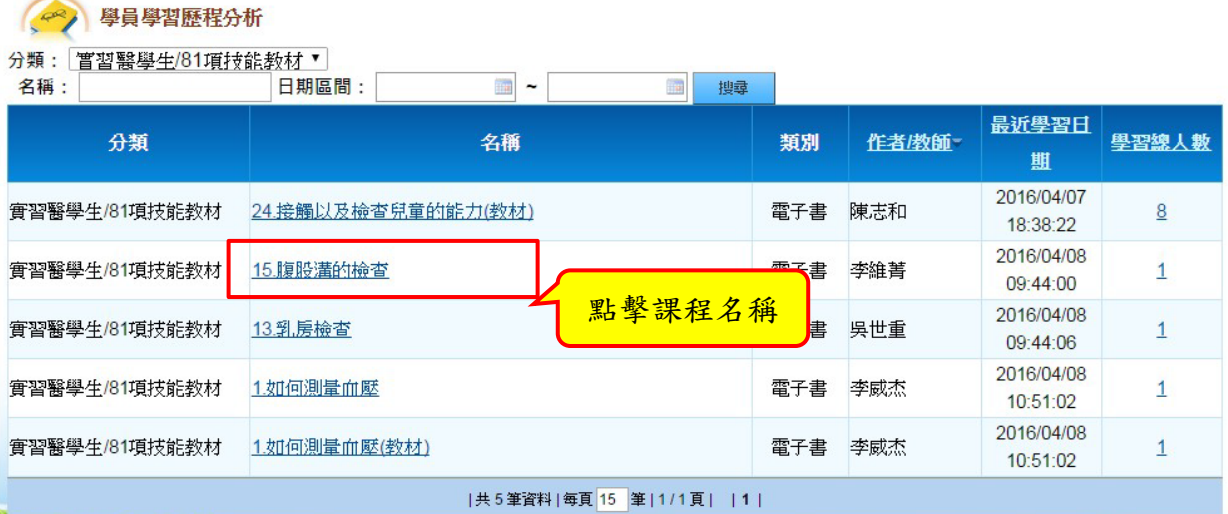

## 點擊課程名稱後,會進入到課程資訊

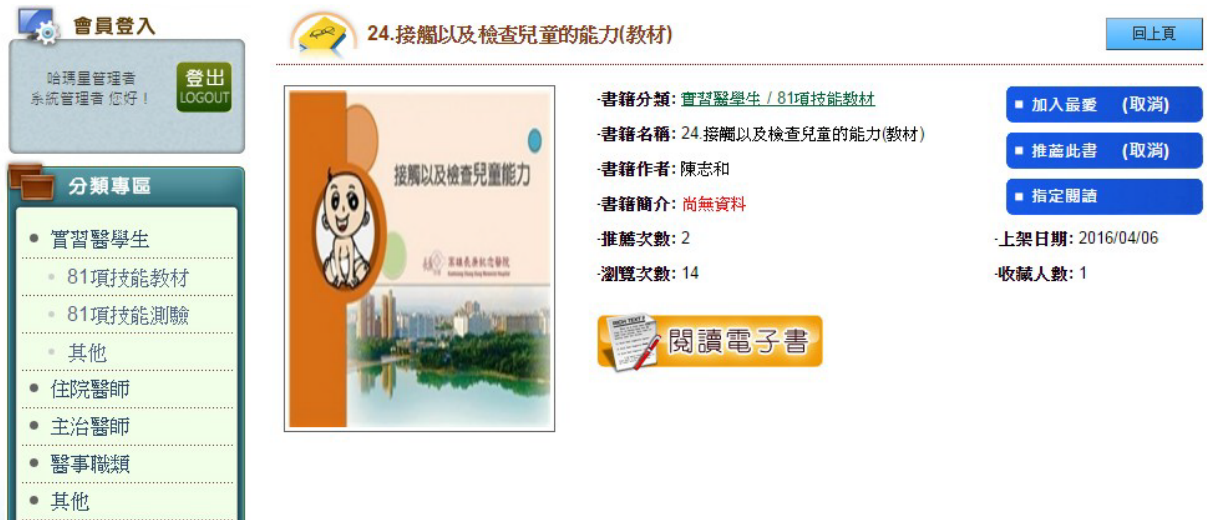

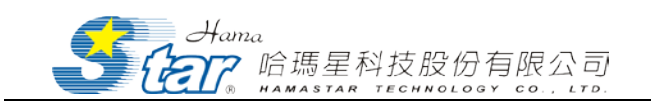

### <span id="page-21-0"></span>(二) 會員人數統計

點選「學習分析」功能,選擇「會員人數統計」進入該畫面,此功

能可針對各個不同的角色、性別、地區、身份統計會員人數。

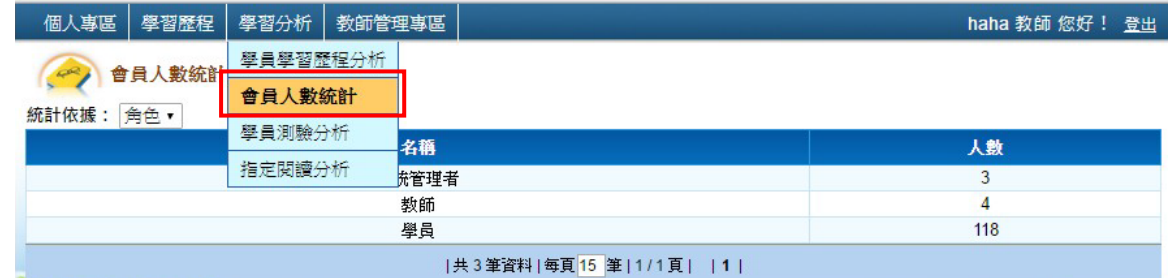

1. 點擊角色之下拉式選單選擇欲查詢的類別,此結果將呈現於下

方列表。

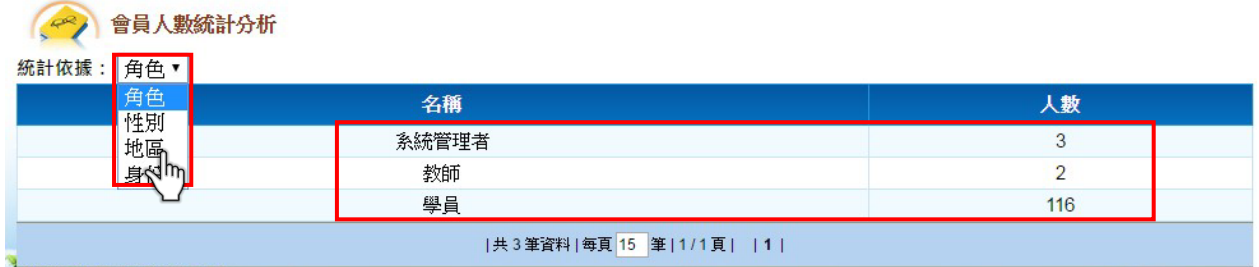

<span id="page-21-1"></span>(三) 學員測驗分析

點選「學習分析」功能,選擇「會員測驗分析」進入該畫面,主管 理者可以看到學員的測驗。

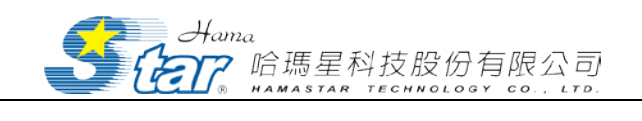

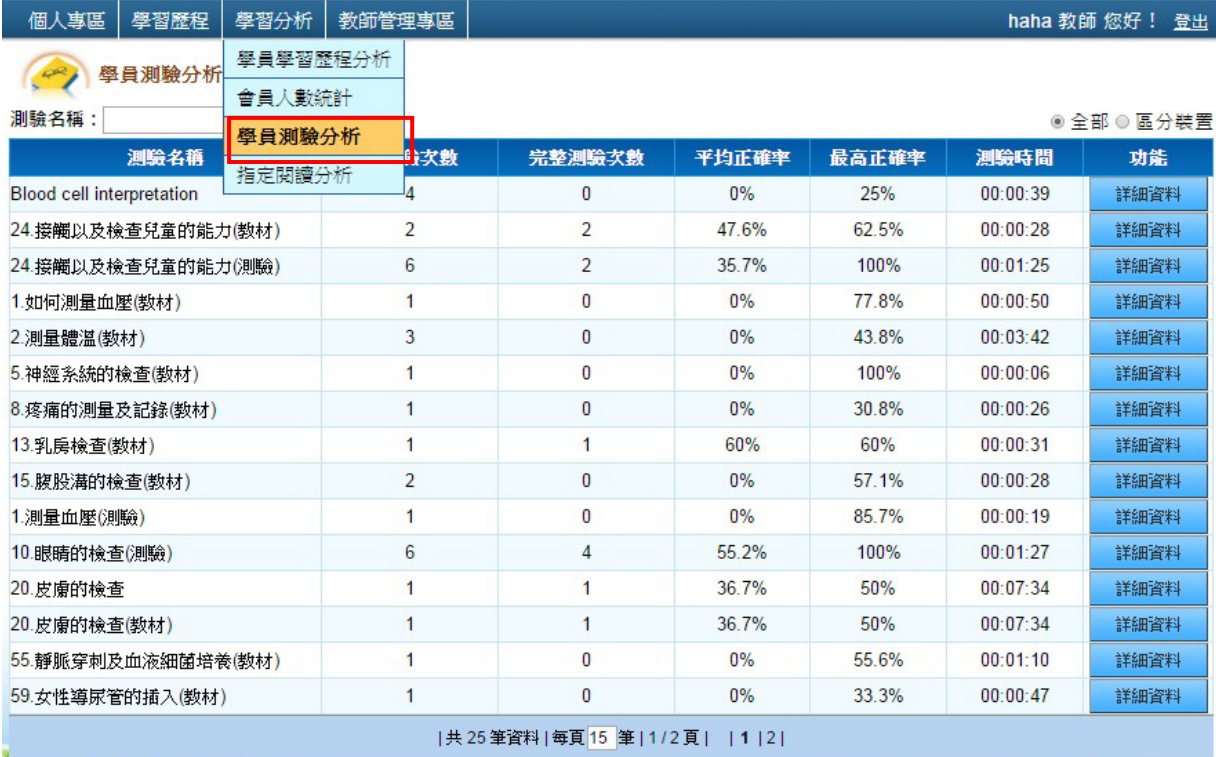

1. 點選詳細資料,可看到該測驗所有學員的測驗成績

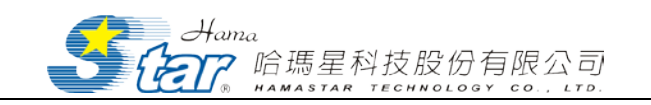

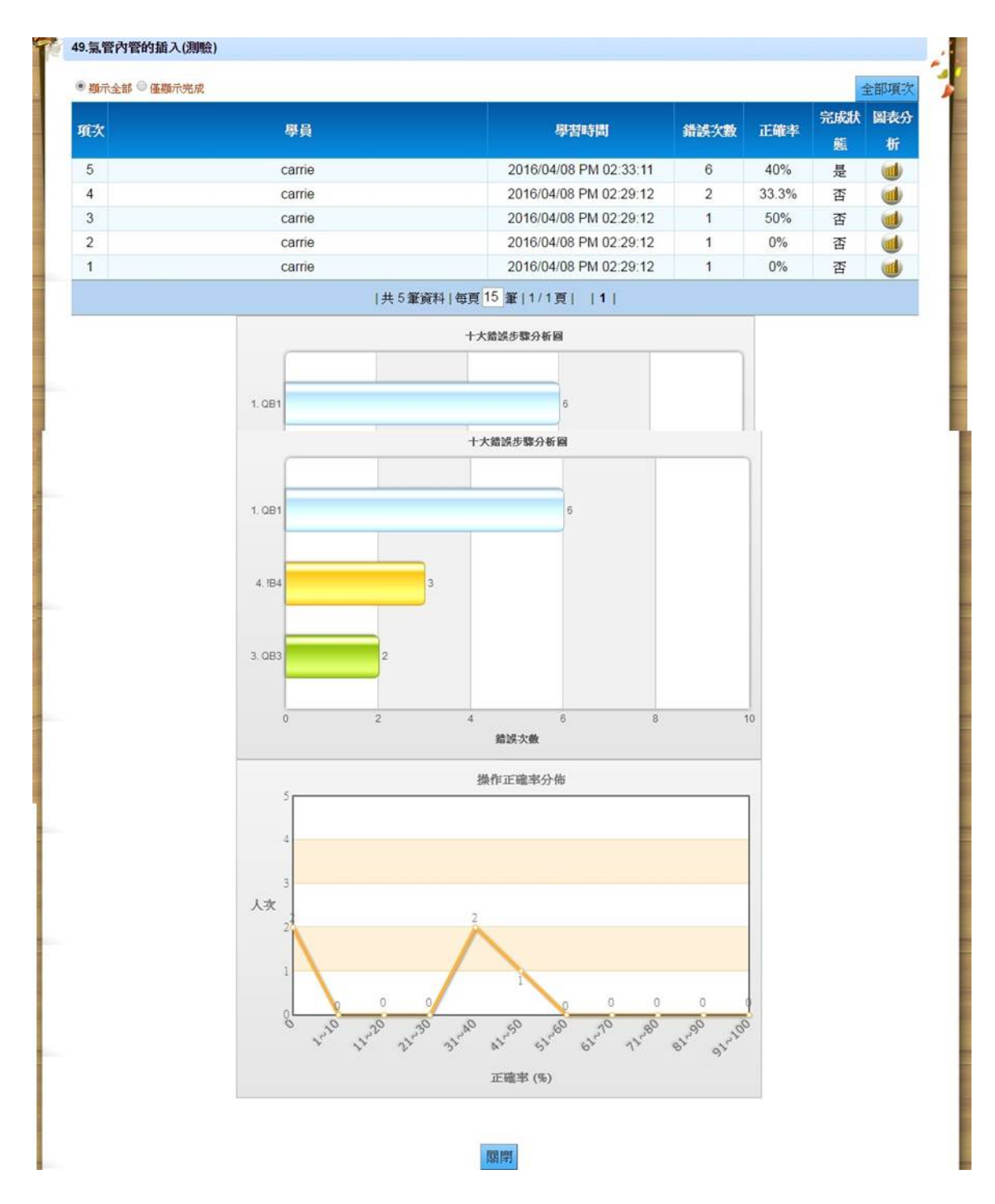

<span id="page-23-0"></span>(四) 指定閱讀分析

點選「學習分析」功能,選擇「指定閱讀分析」進入該畫 面,指定閱讀分析可讓使用者了解指定閱讀的資訊以及效果,除了 知道指定閱讀的書籍外,還能了解各個班級被指定的狀況,包括人 數、閱讀與否,透過此分析探討學生課前預習狀況。

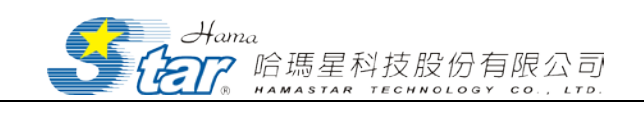

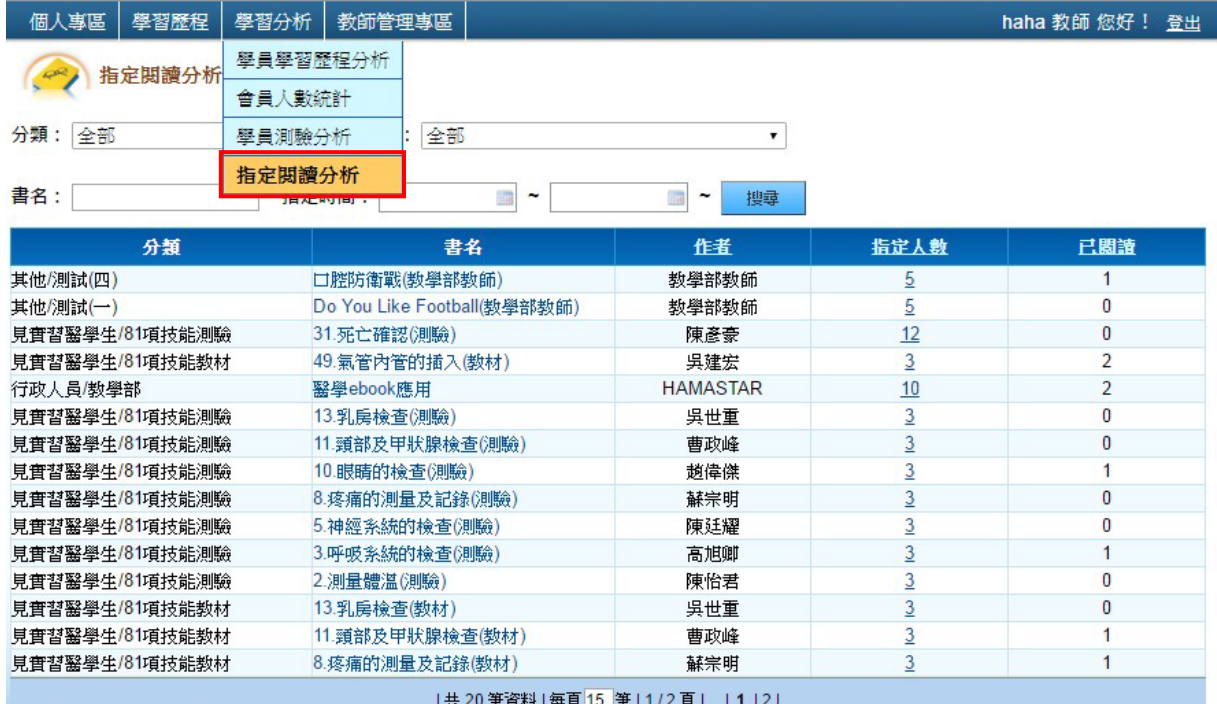

1. 搜尋功能列

使用者可透過分類、書名、單位以及指定時間搜尋指定之書

籍,並且可查看指定人數與對象,以及以閱讀人數。

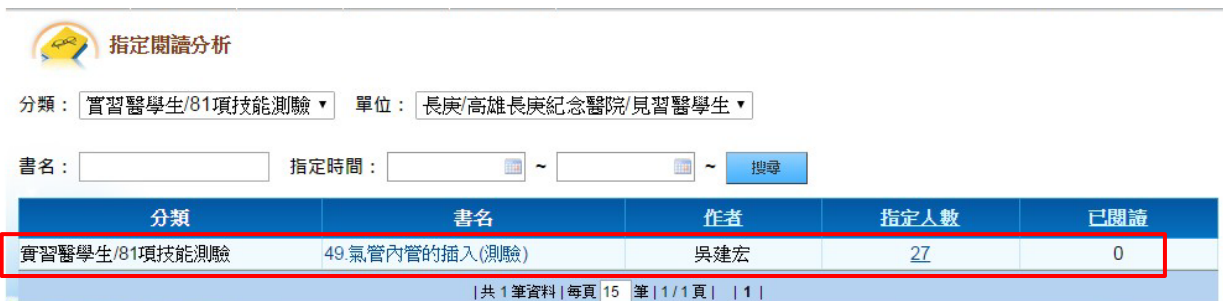

2. 書名

點選書名可進入電子書資訊頁面,可線上閱讀電子書或是下 載觀看。其他功能如:加入最愛、推薦此書、指定閱讀與筆記分享 等功能皆可使用。

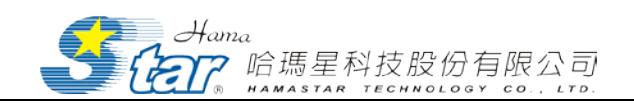

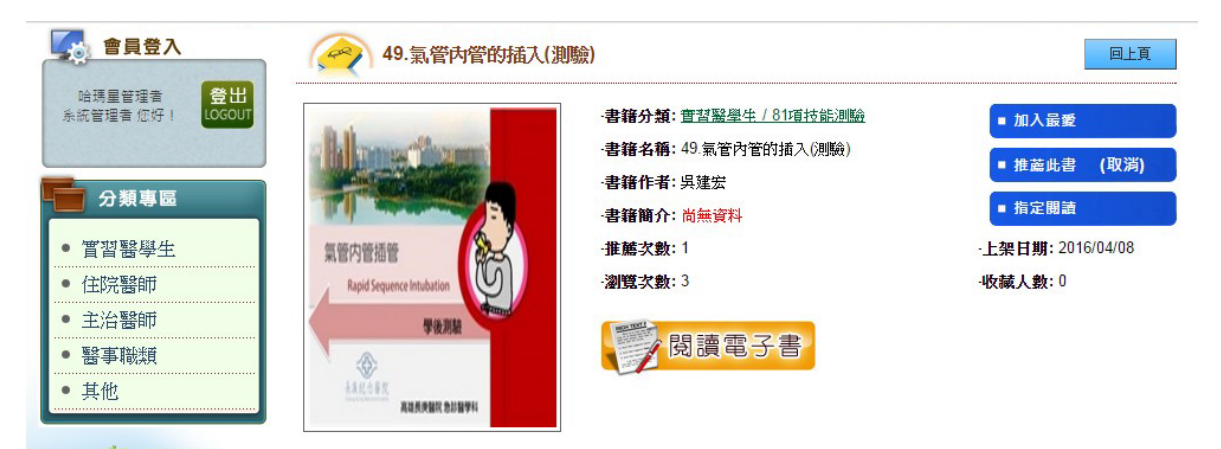

3. 指定人數

點選指定人數項目下的人數,系統會彈跳出指定閱讀者的名 單,名單上的資訊有使用裝置、所屬單位、姓名、指定者、指定日

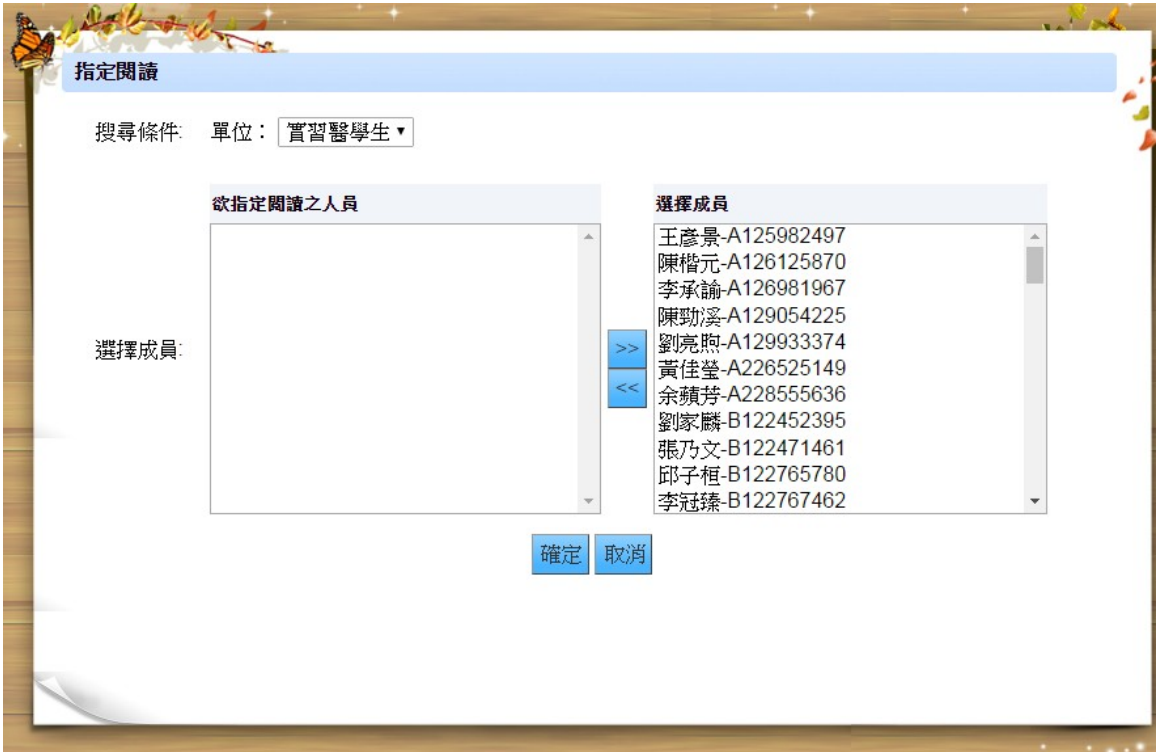

期以及閱讀日期。

## <span id="page-25-0"></span>伍、系統後端主要功能操作說明(教師)

管理者點選系統管理則進入後端系統管理畫面,進入後端畫面後,

可分別對系統維護、電子書管理底下的子功能進行設定以及維護。

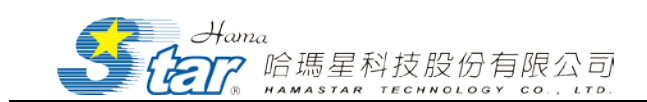

## <span id="page-26-0"></span>教師管理專區

此功能可針對帳號、電子書管理進行維護與設定。

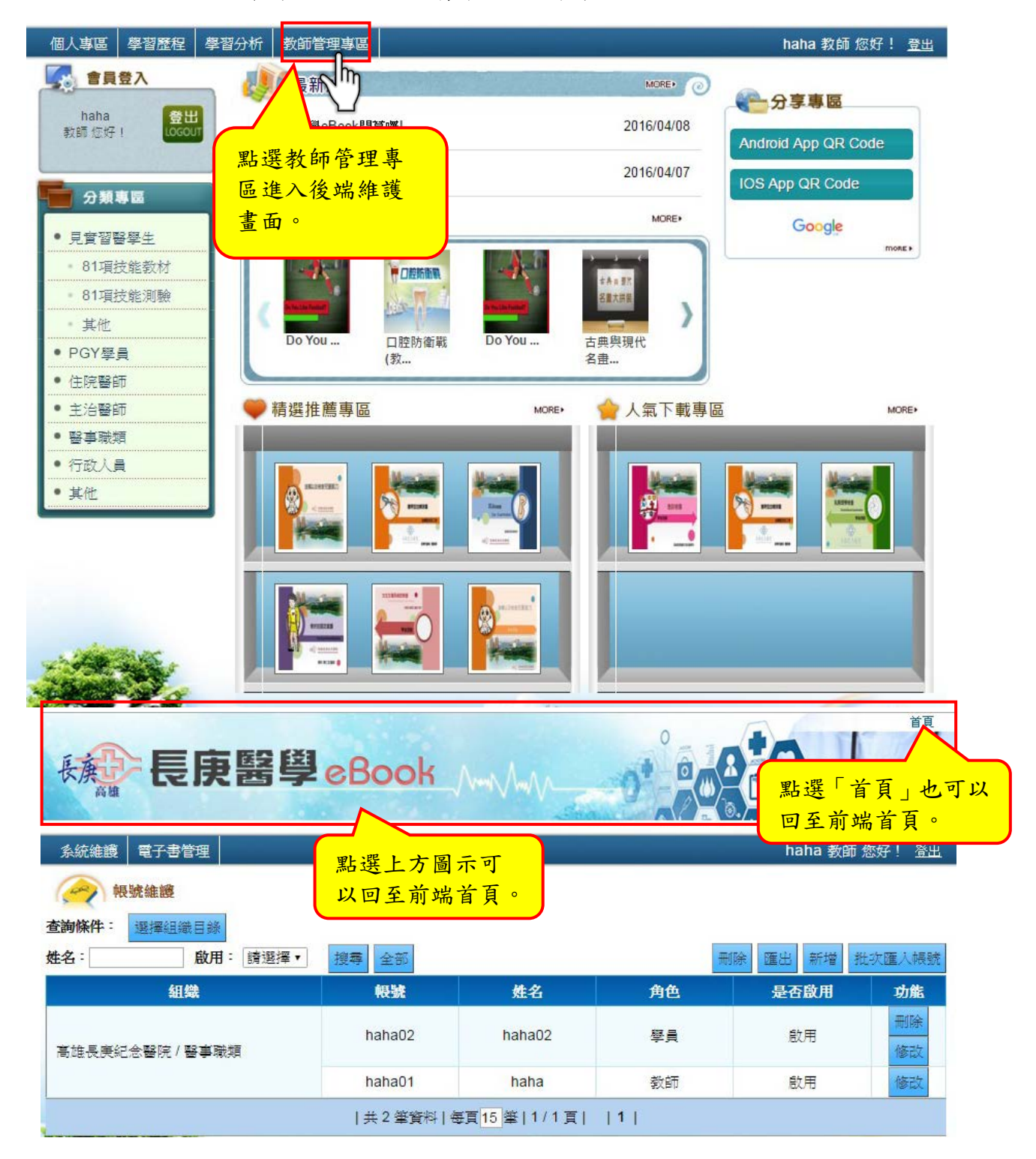

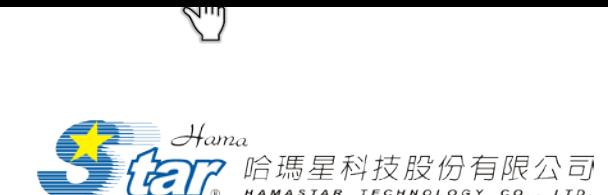

<span id="page-27-0"></span>(一) 帳號維護

點選「系統維護」功能,選擇「帳號維護」進入該畫面,亦即顯示 系統中全部成員資料,包括所屬組織、帳號、姓名、帳號是否啟用、刪 除與個人資料修改。另外,系統提供選擇組織目錄、姓名與帳號啟用與 未啟用等方式進行搜尋顯示。

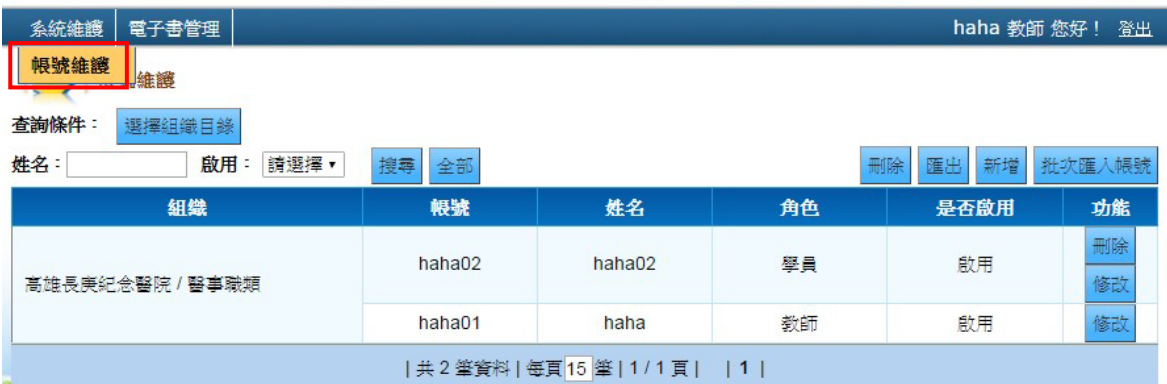

1 選擇組織目錄:

(1) 點查詢條件的「選擇組織目錄」,會跳出「選擇目錄」新視窗,點 選組織單位,按下「確定」。

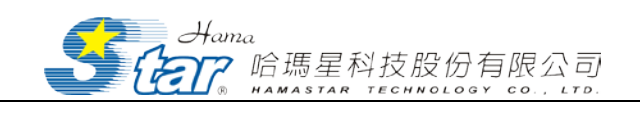

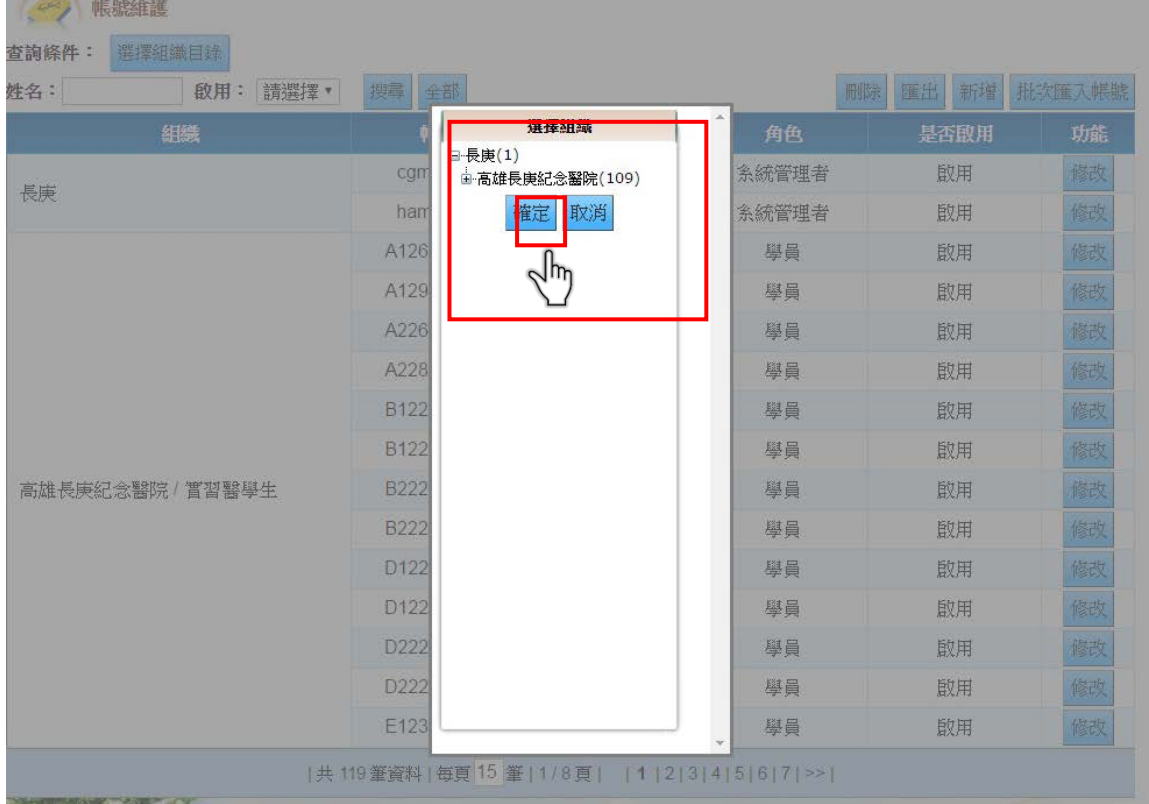

(2) 設定查詢條件之組織後,系統會顯示所查詢的組織相關資料,包括

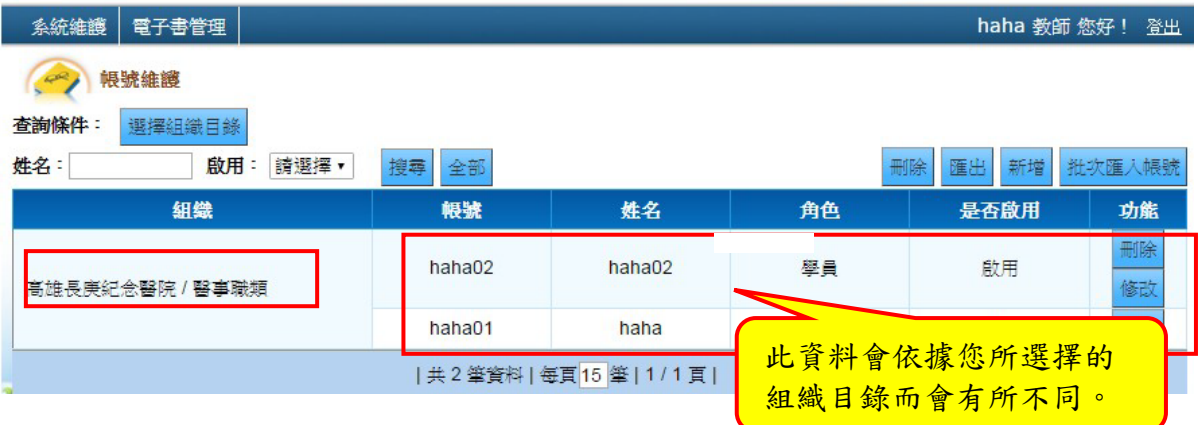

帳號、姓名及功能之刪除與修改,再對成員資料進行維護。

2 姓名查詢:輸入欲查詢成員之姓名,按下「搜尋」鍵,即顯示該成 員資料。

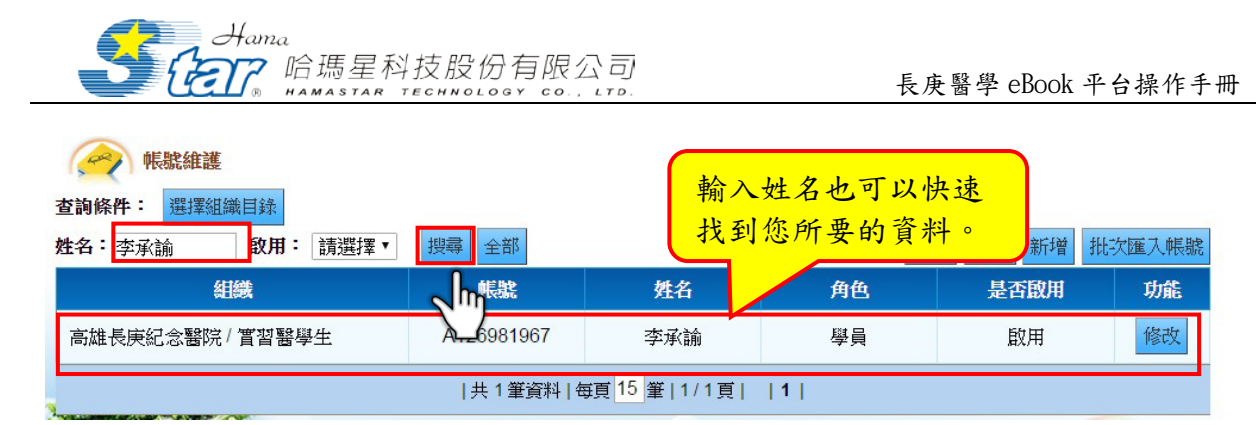

3 啟用與否:下拉「啟用」選單,可選擇功能啟用或未啟用,按下「搜

#### 尋」鍵,即顯示啟用成員資料。

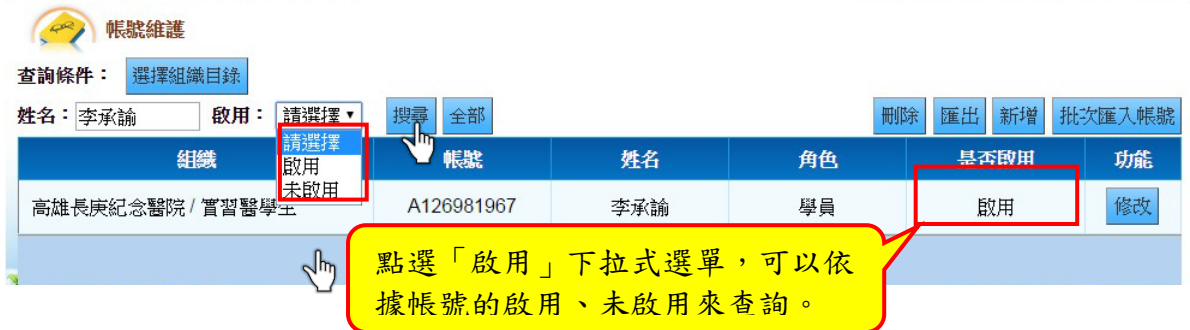

- 4 批次匯入帳號:
- (1) 點選右上角「批次匯入帳號」。

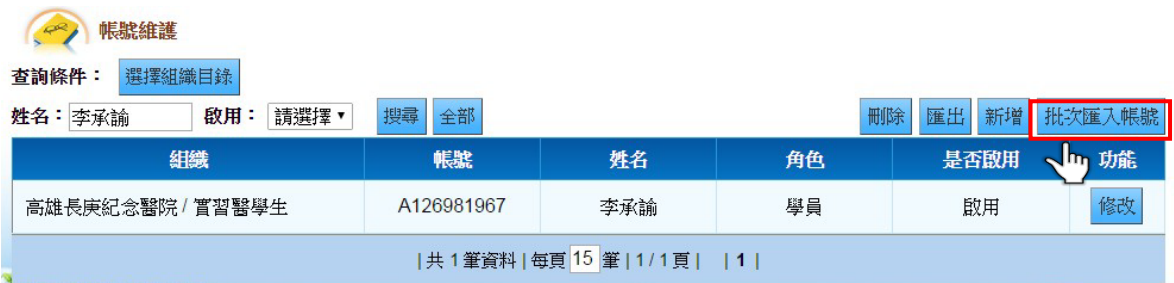

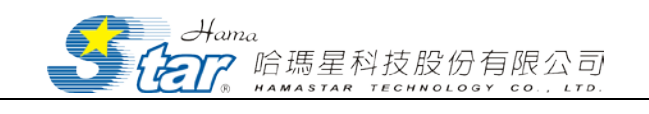

(2) 進入「帳號批次匯入」頁面,點選範例下載 Excel 檔,點選「瀏覽」,

選取預先建立好 Excel 的檔案名單,進行匯入就完成新增。

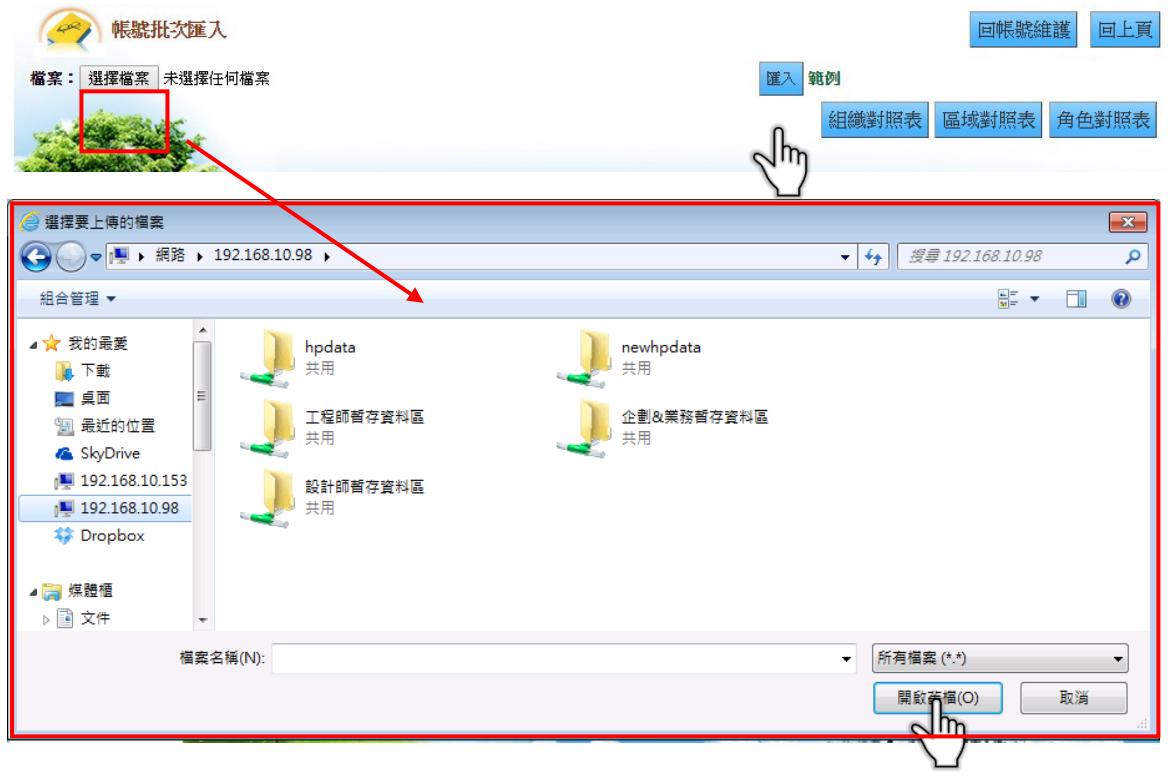

5 新增:點選右上角「新增」,跳出「帳戶維護新增」視窗,可在這 裡新增用戶資訊。

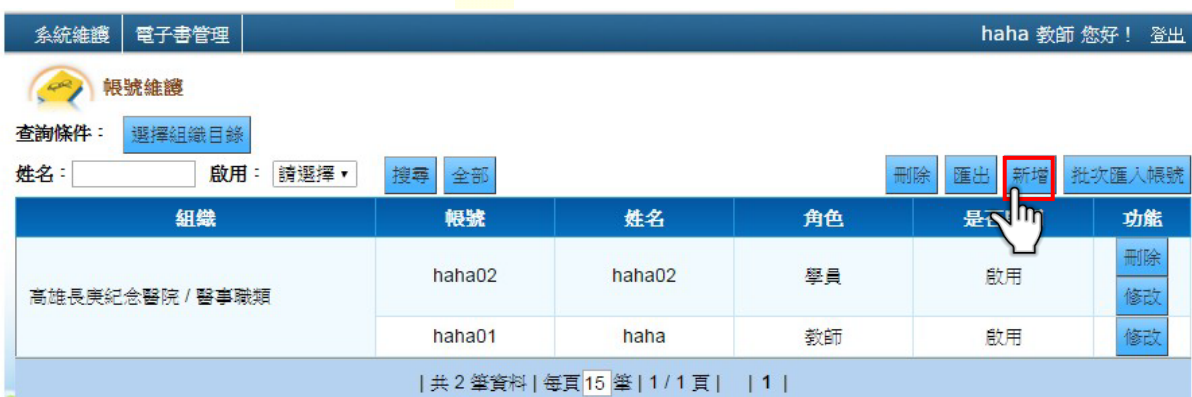

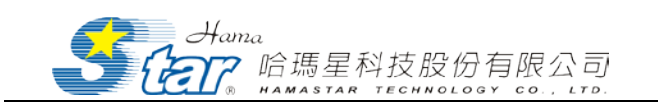

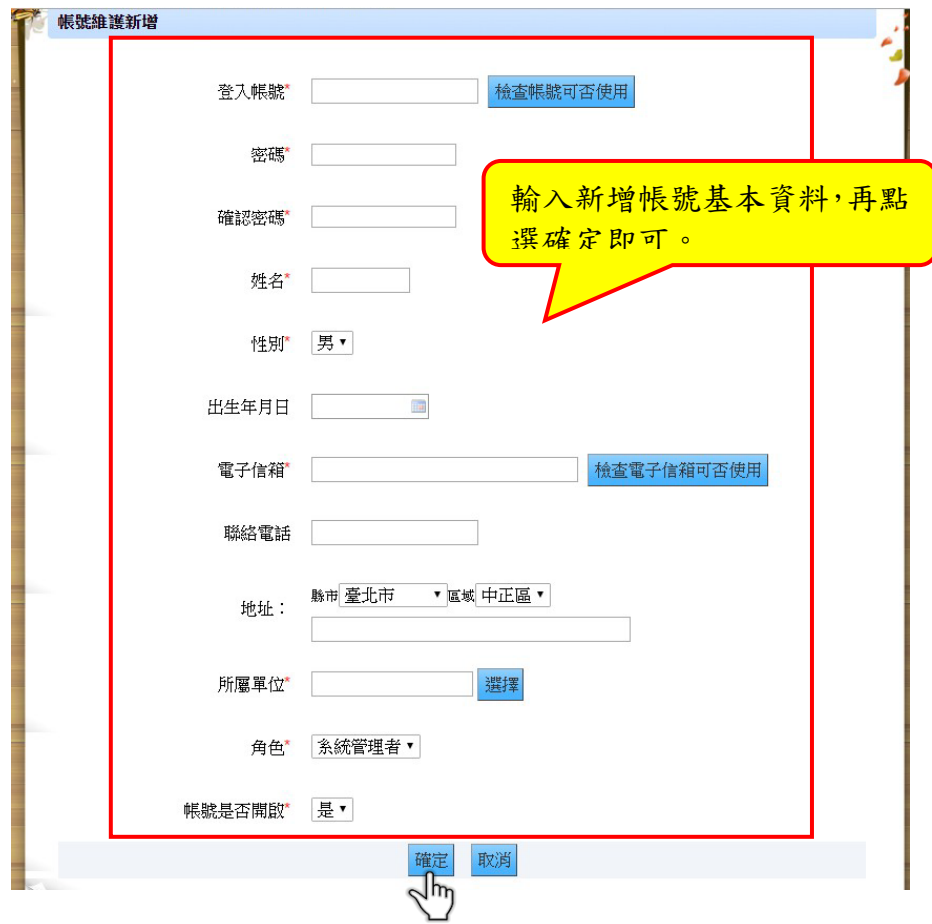

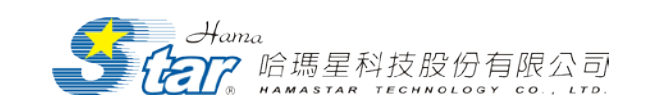

## <span id="page-32-0"></span>二、 電子書管理

電子書管理包括「電子書維護」與「書籍分類維護」功能,其功能 說明如下:

<span id="page-32-1"></span>(一) 電子書維護

點選「電子書管理」功能,選擇「電子書維護」進入該畫面,教師 可以先在左側選擇需上傳的書籍分類位址,選擇後,於畫面上選擇上傳 的載具版本,並進入該書籍分類的電子書上傳畫面,並在該畫面上顯示 電子書名稱、上傳者、上傳時間、檔案格式、狀態與管理功能。

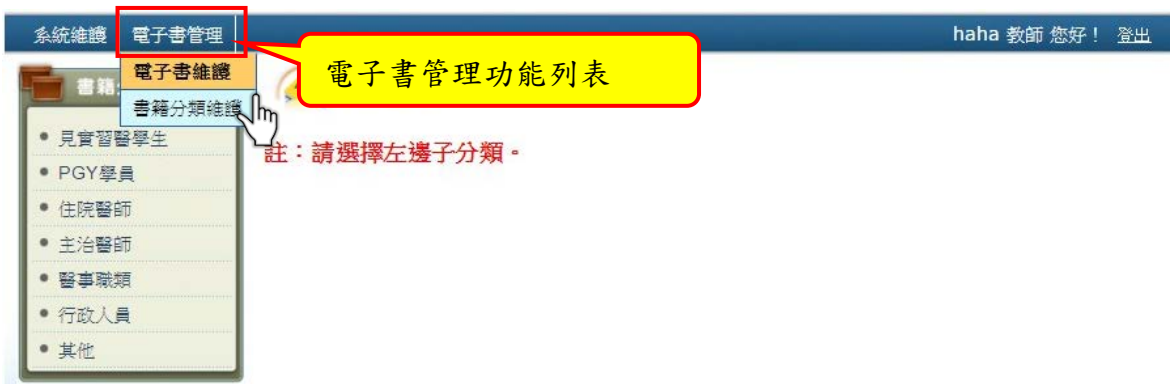

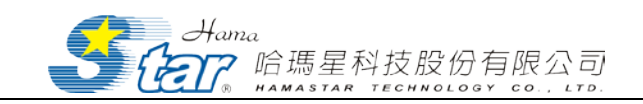

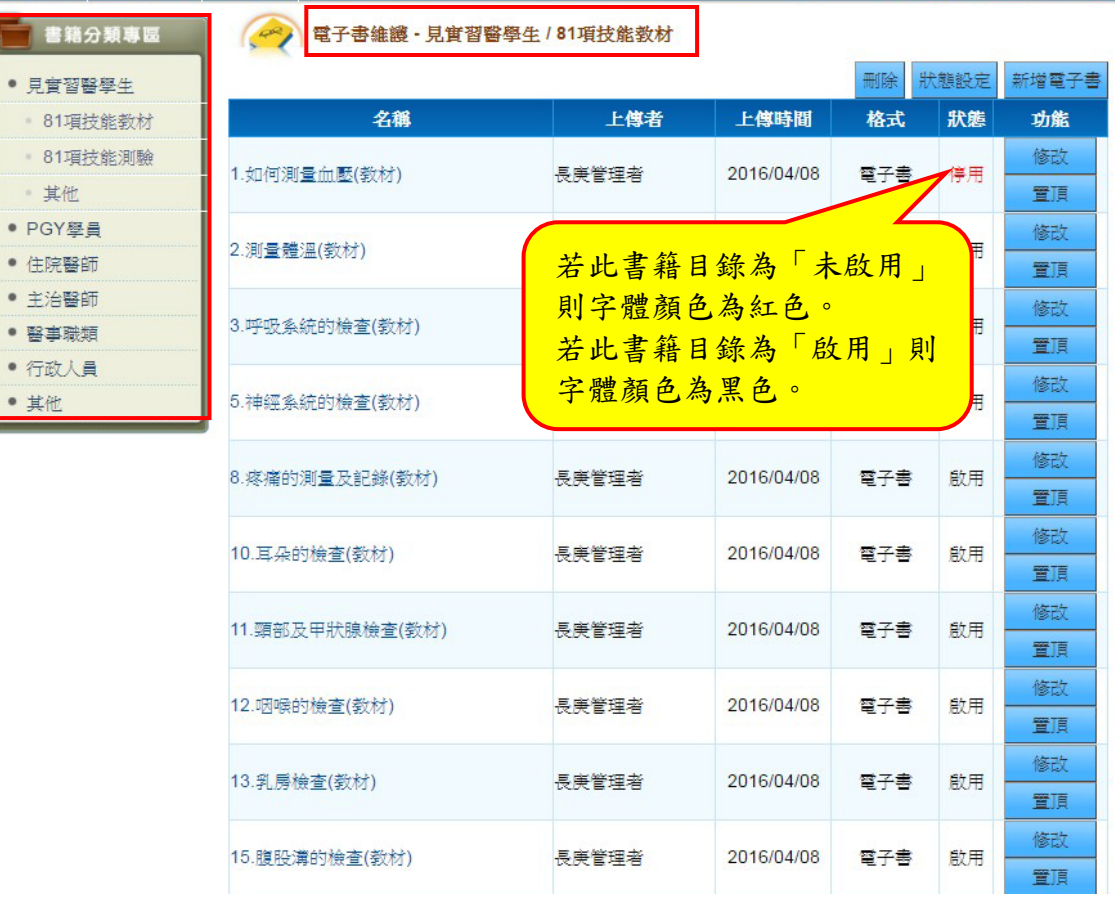

#### 34

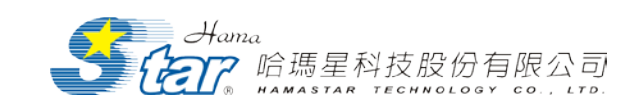

1 新增電子書:

(1) 進去電子書維護畫面後,點擊右上角的「新增電子書」。

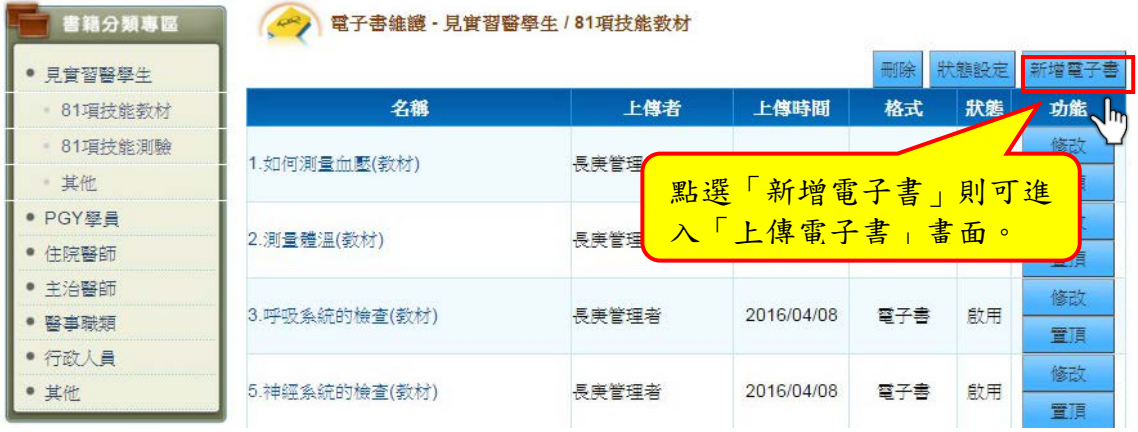

(2) 進入電子書上傳頁面,先選擇要上傳的檔案類型,點選下一步。

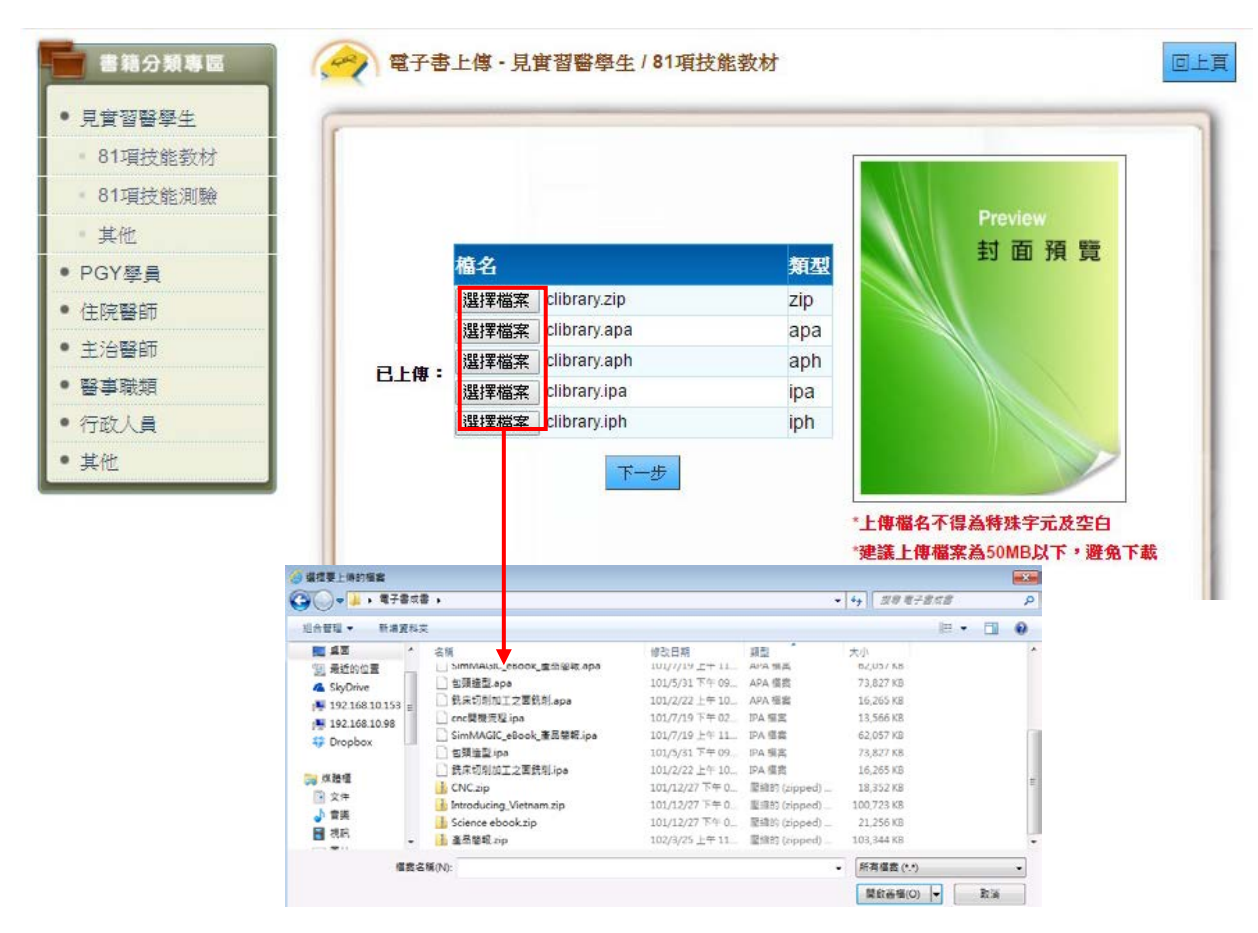

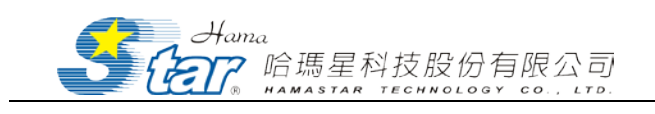

(1) 上傳成功後,下方會自動出現「確認上傳」按鍵,並且會 自動將此電子書的資料自動載入至網頁中,選擇是否提供 下載、師生免登入觀看與同時需設置的專區,在設定完成 後,點選「確認上傳」即可上傳電子書。

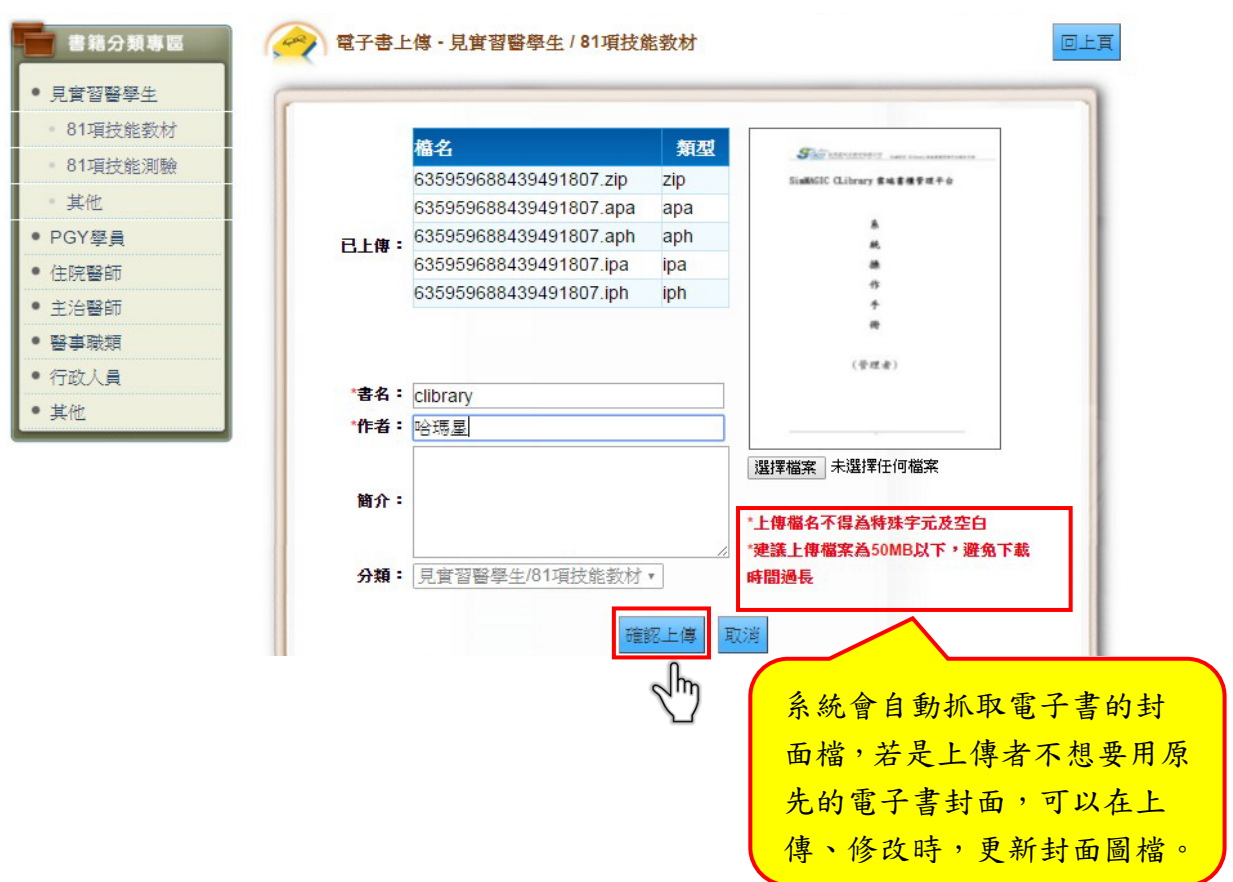

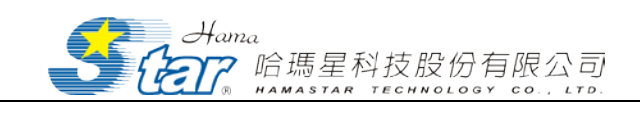

## (2) 電子書上傳成功。

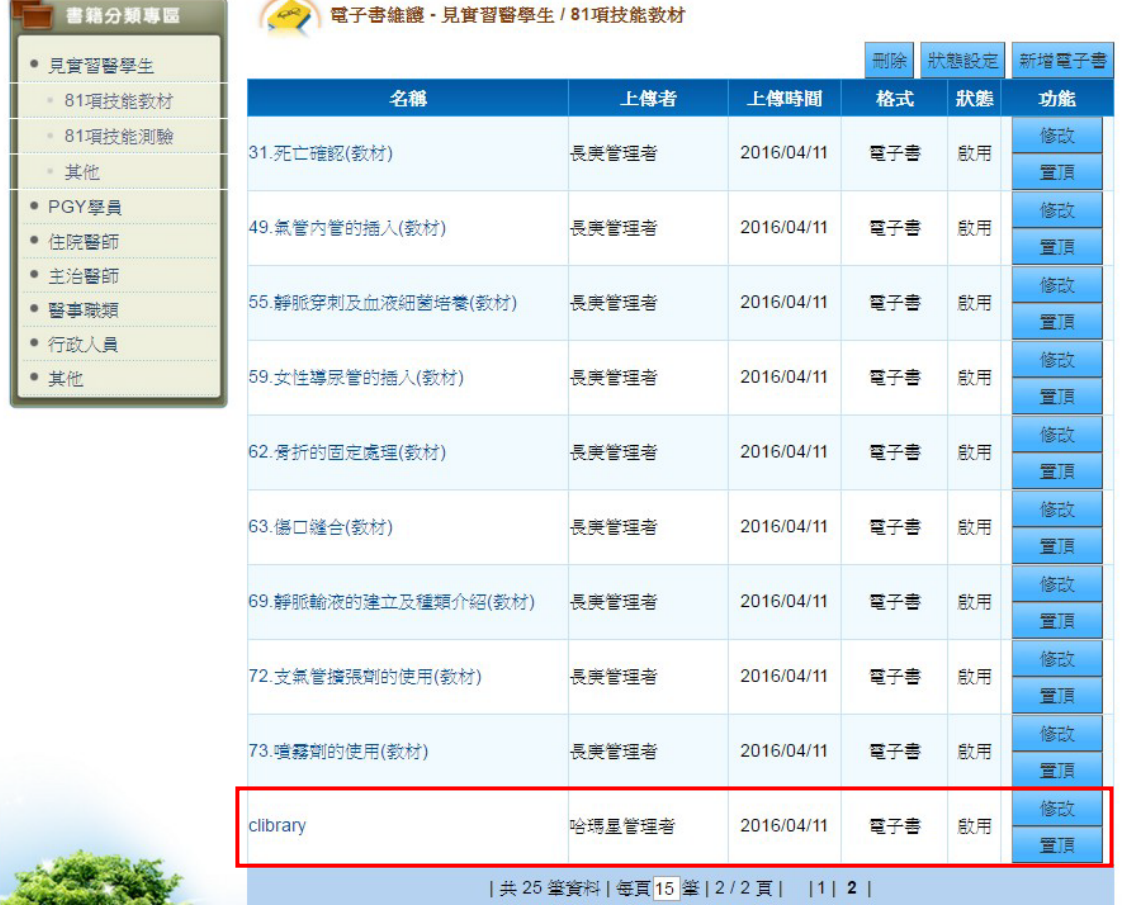

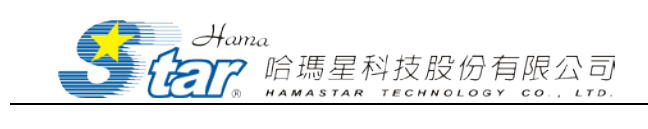

(3) 狀態設定

#### 可設定電子書要啟用或者停用

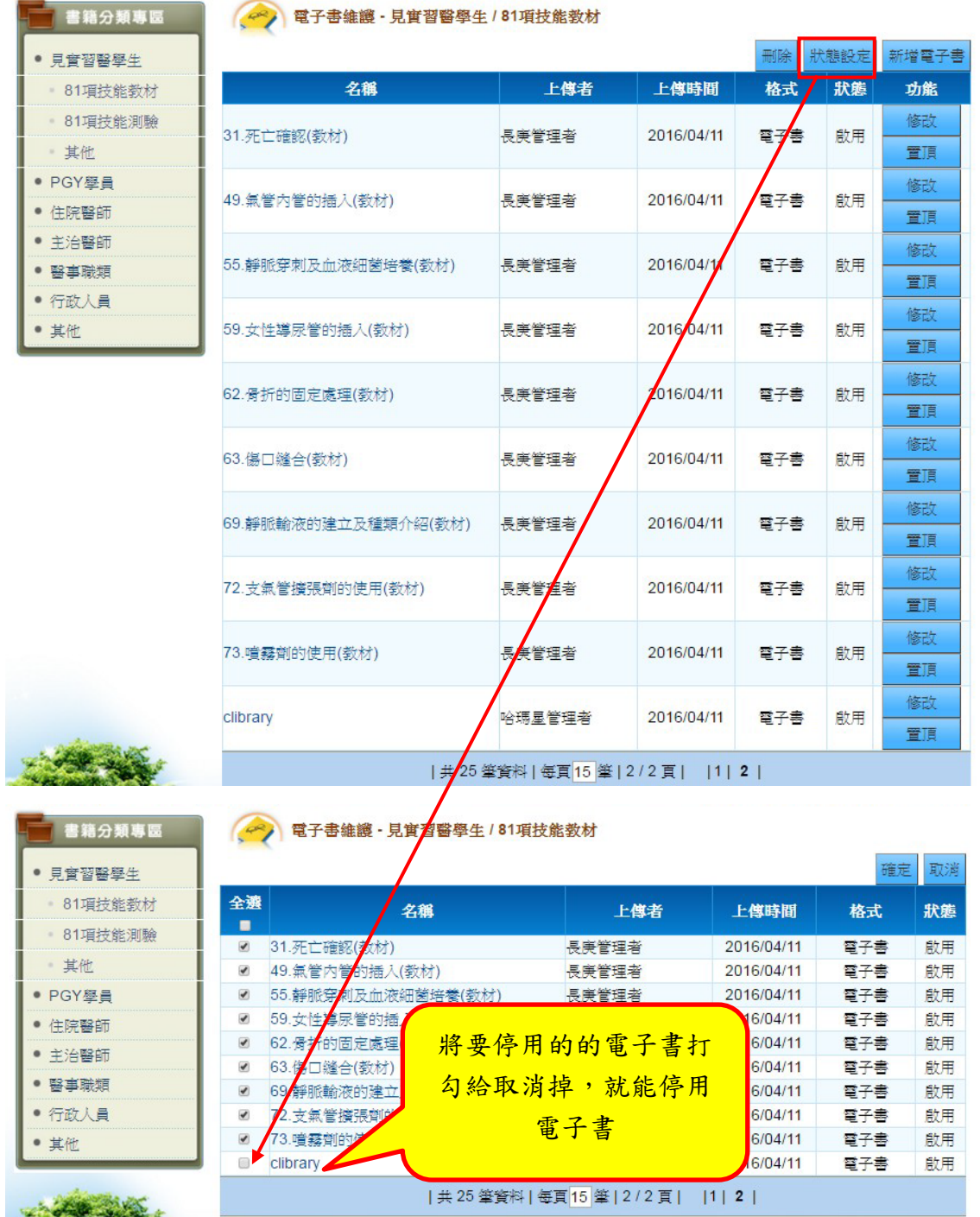

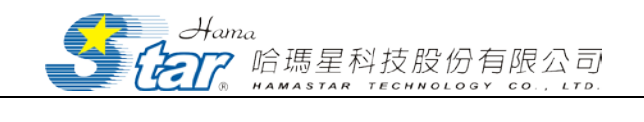

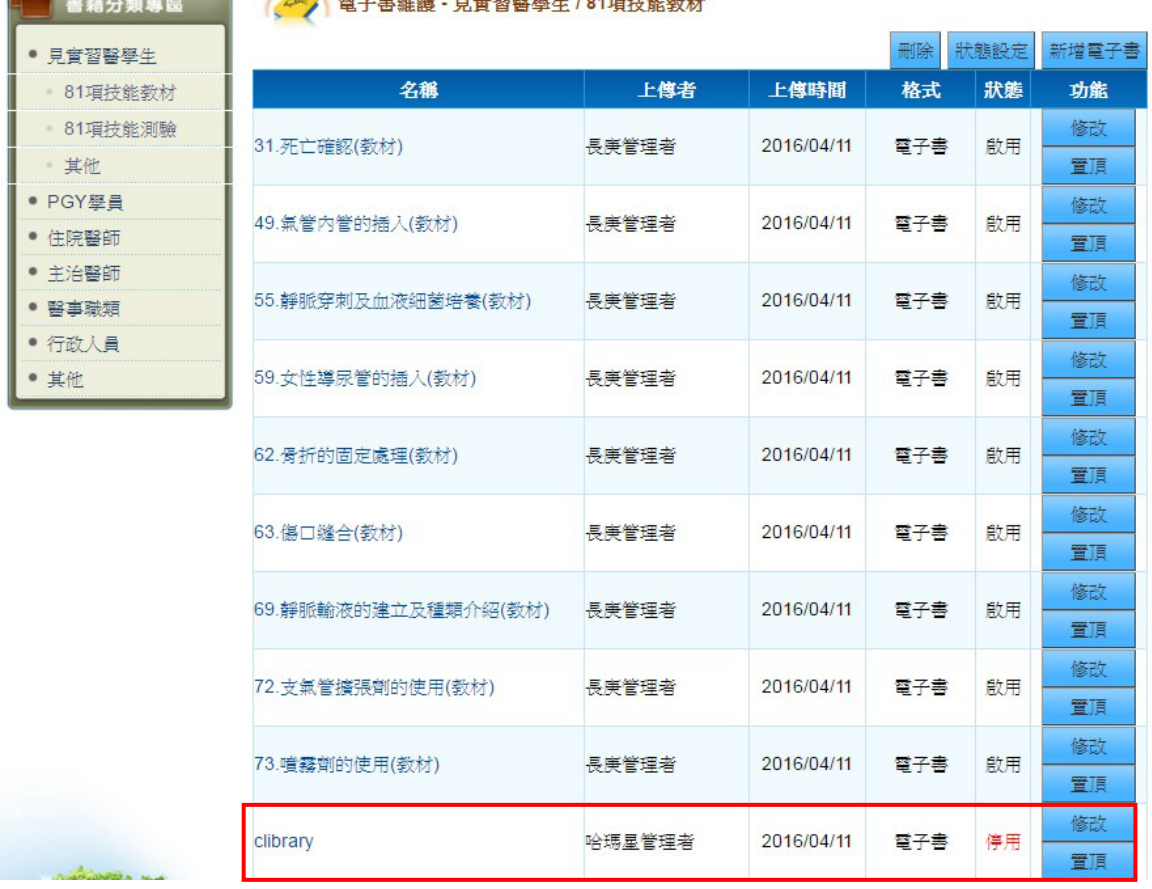

#### A 感工事选择,日每期股离升 1011日比处势好

2 修改電子書

使用者點選「修改」,可以對書名、作者、大綱以及圖片等等進

行修改。

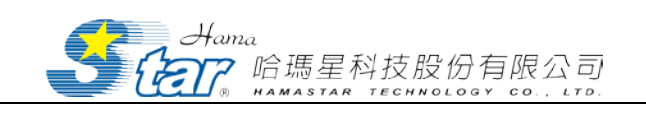

回上頁

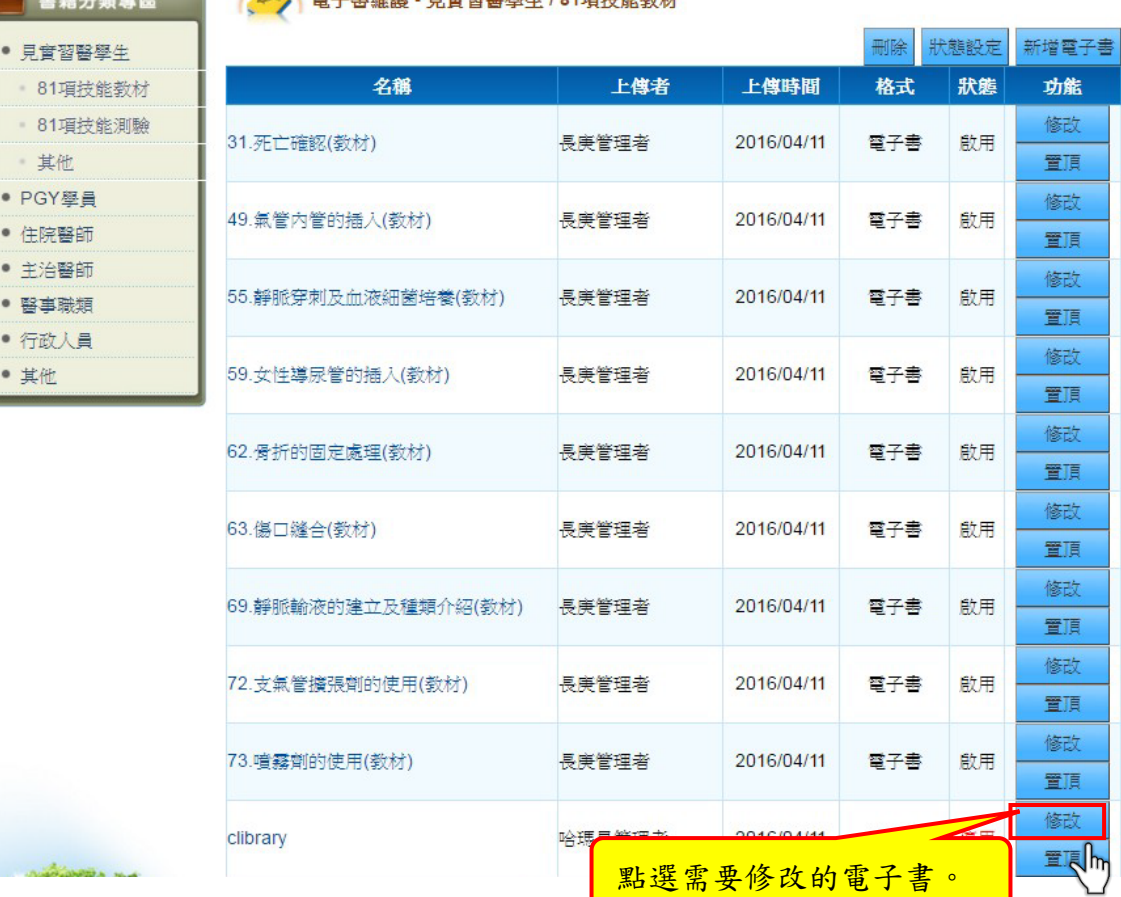

#### 

(A) 電子書維護 - 見實習醫學生 / 81項技能数材

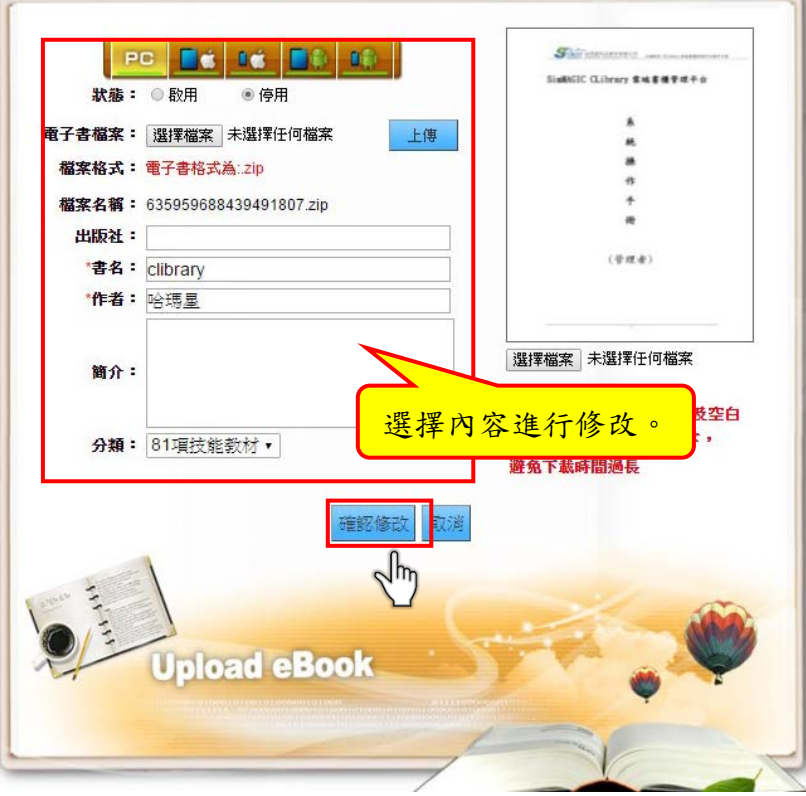

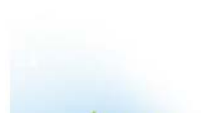

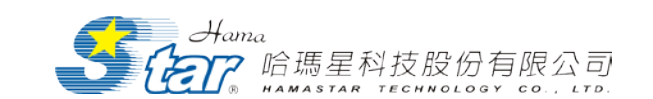

#### 1. 置頂電子書

使用者點選「置頂」,可以將電子書置頂,調整電子書之排序。

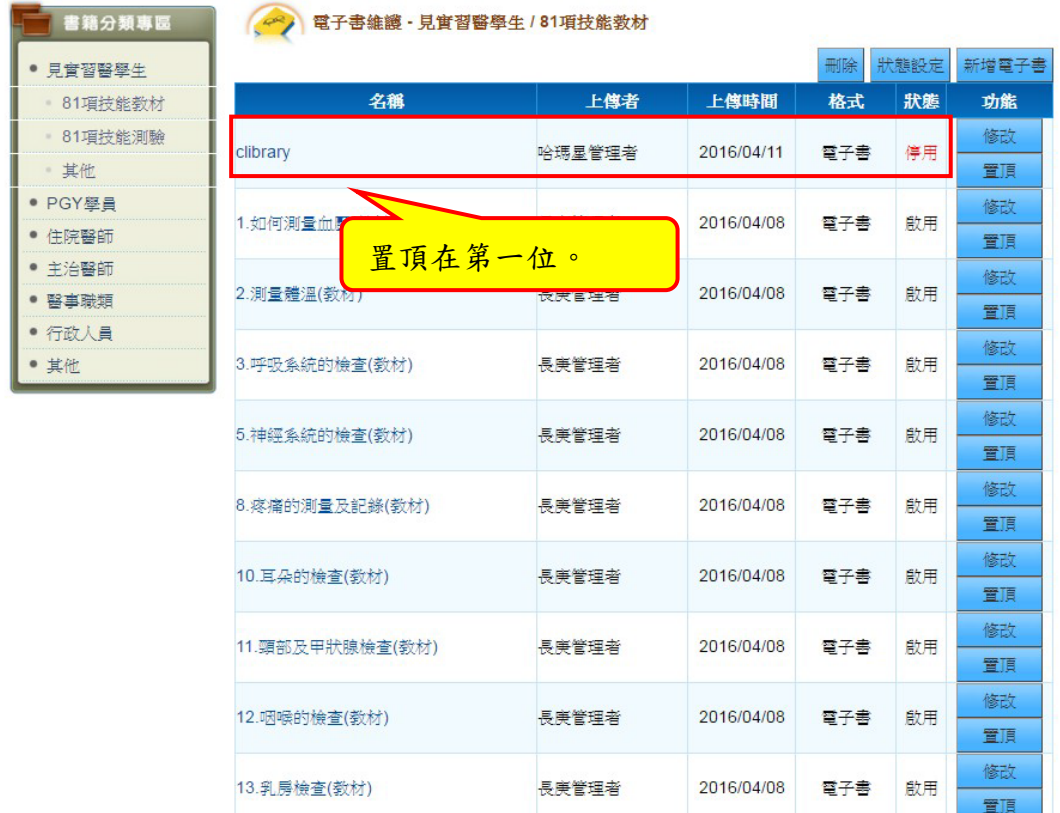

<span id="page-40-0"></span>(二) 書籍分類維護

點選「電子書管理」功能,選擇「書籍分類維護」進入該畫面。

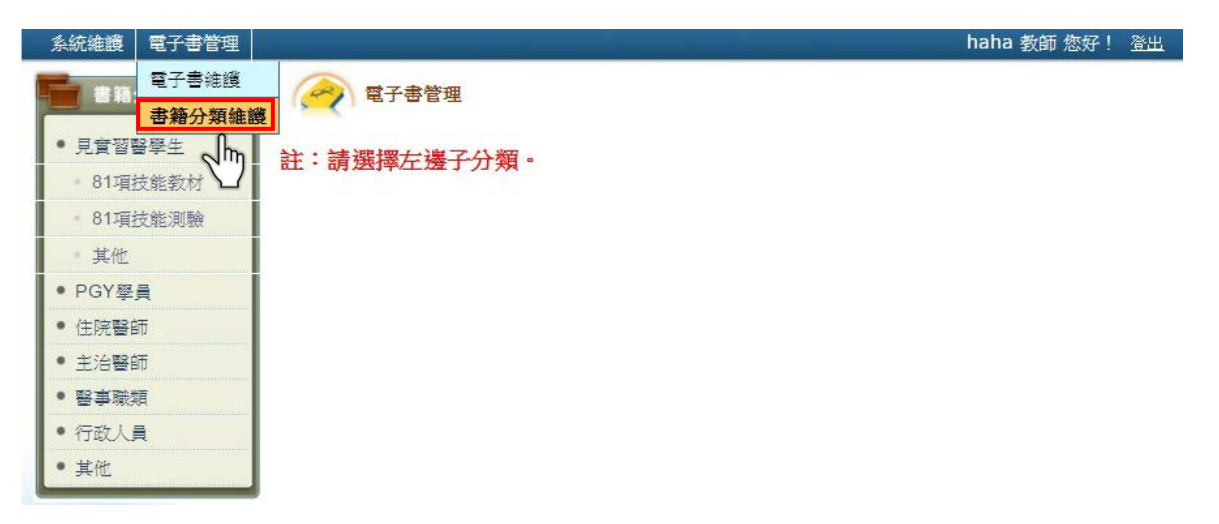

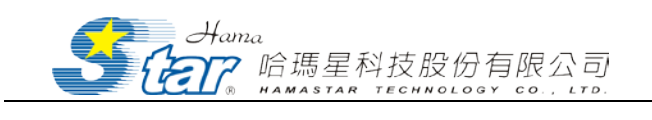

1 新增書籍分類

(1) 點選「書籍分類維護」功能,會跳出「書籍分類維護」設定視窗,

並點選下方的「新增」。

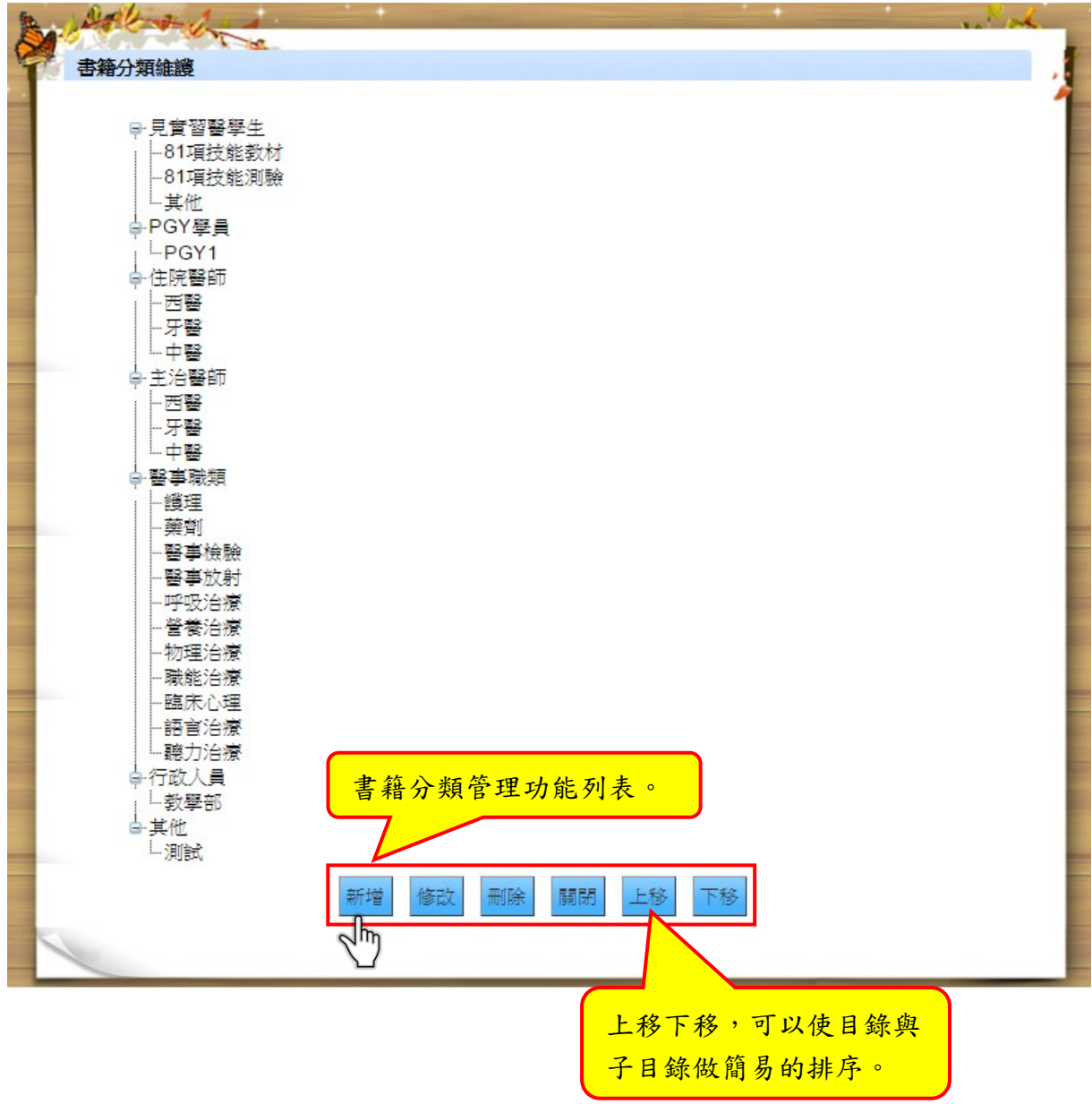

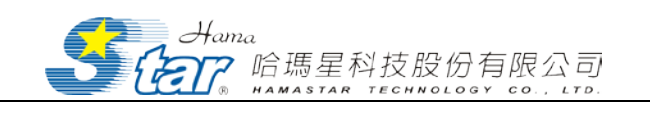

(2) 點擊「新增」後,會跳出「新增分類」新視窗,可在此新增類別名 稱,並選擇是否要讓此類別為節點目錄,若為「是」,則無法選擇其他 類別名稱為根目錄,若為「否」,則必須選擇一個根目錄方能成功新增 新類別名稱,否則則會跳出警告訊息提醒教師,並需設定是否審核、。

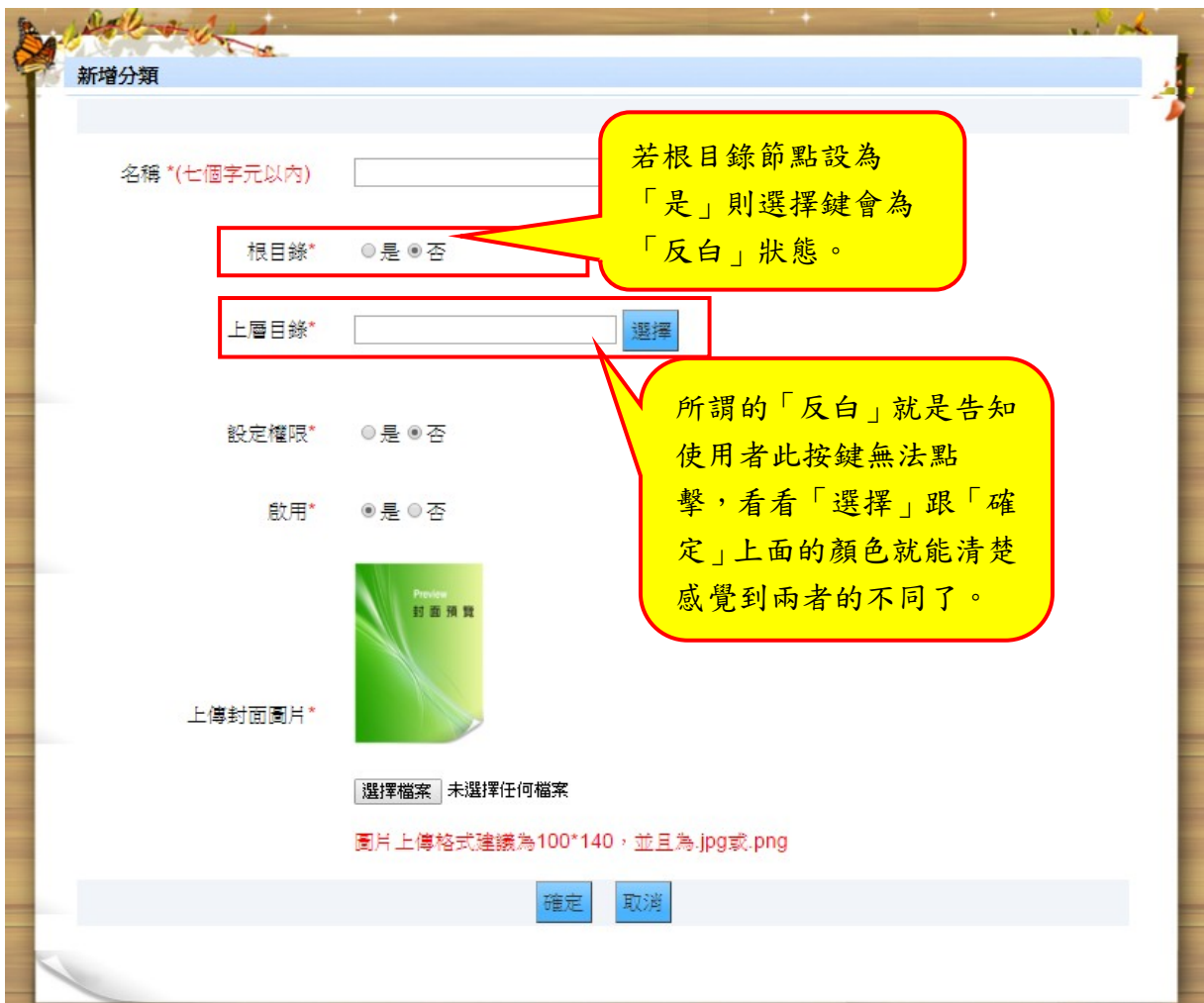

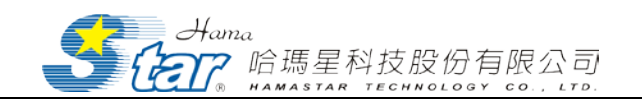

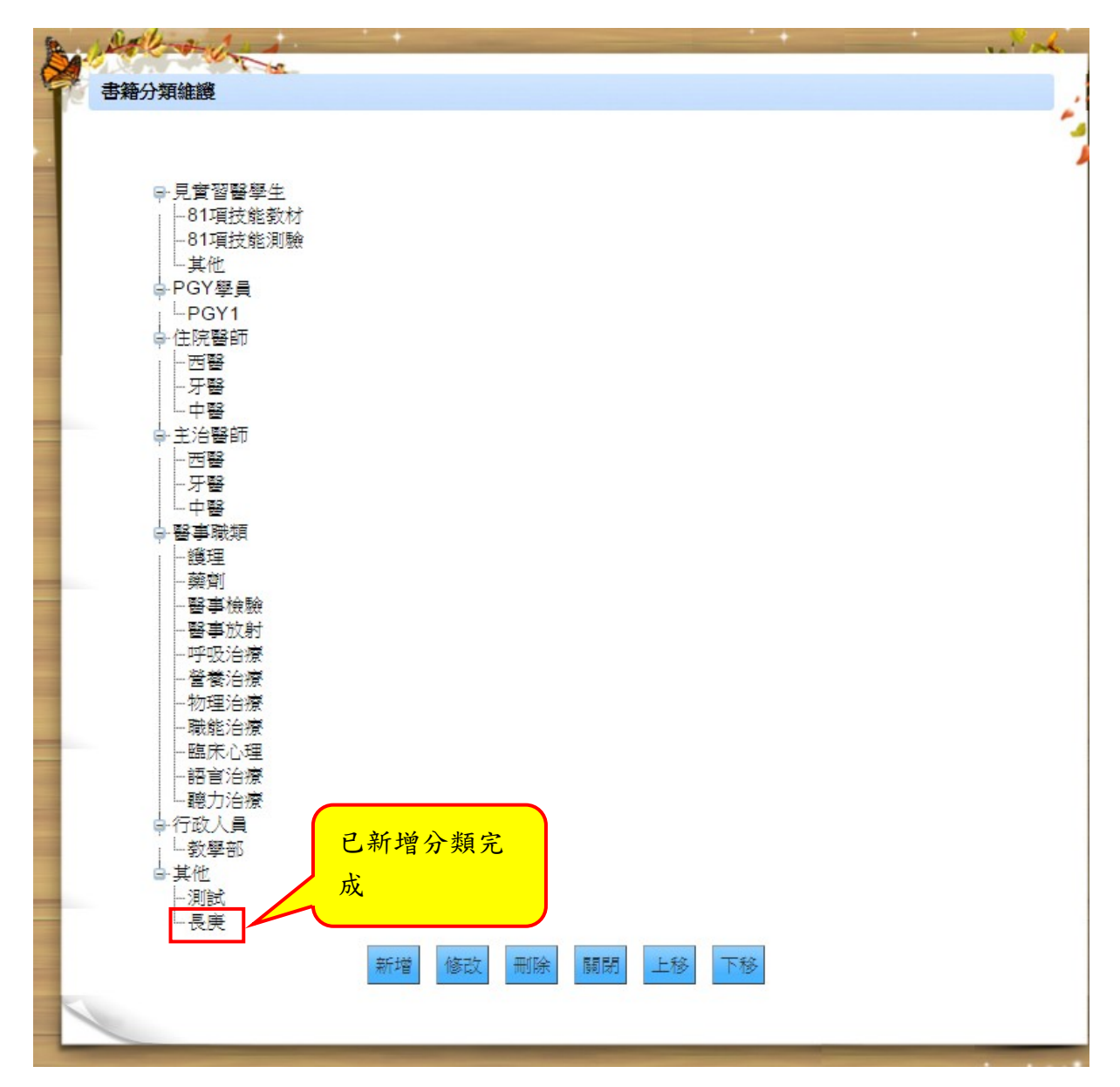

2 修改書籍分類

修改目錄時,選擇一個要修改的目錄後,點選「修改」,進入修改 目錄畫面,再此可以更改目錄位址、名稱、是否啟用等等。

(1) 點選「書籍分類維護」功能,會跳出「書籍分類維護」設定視窗, 並點選下方的「修改」。

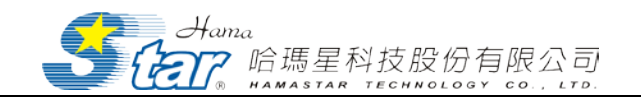

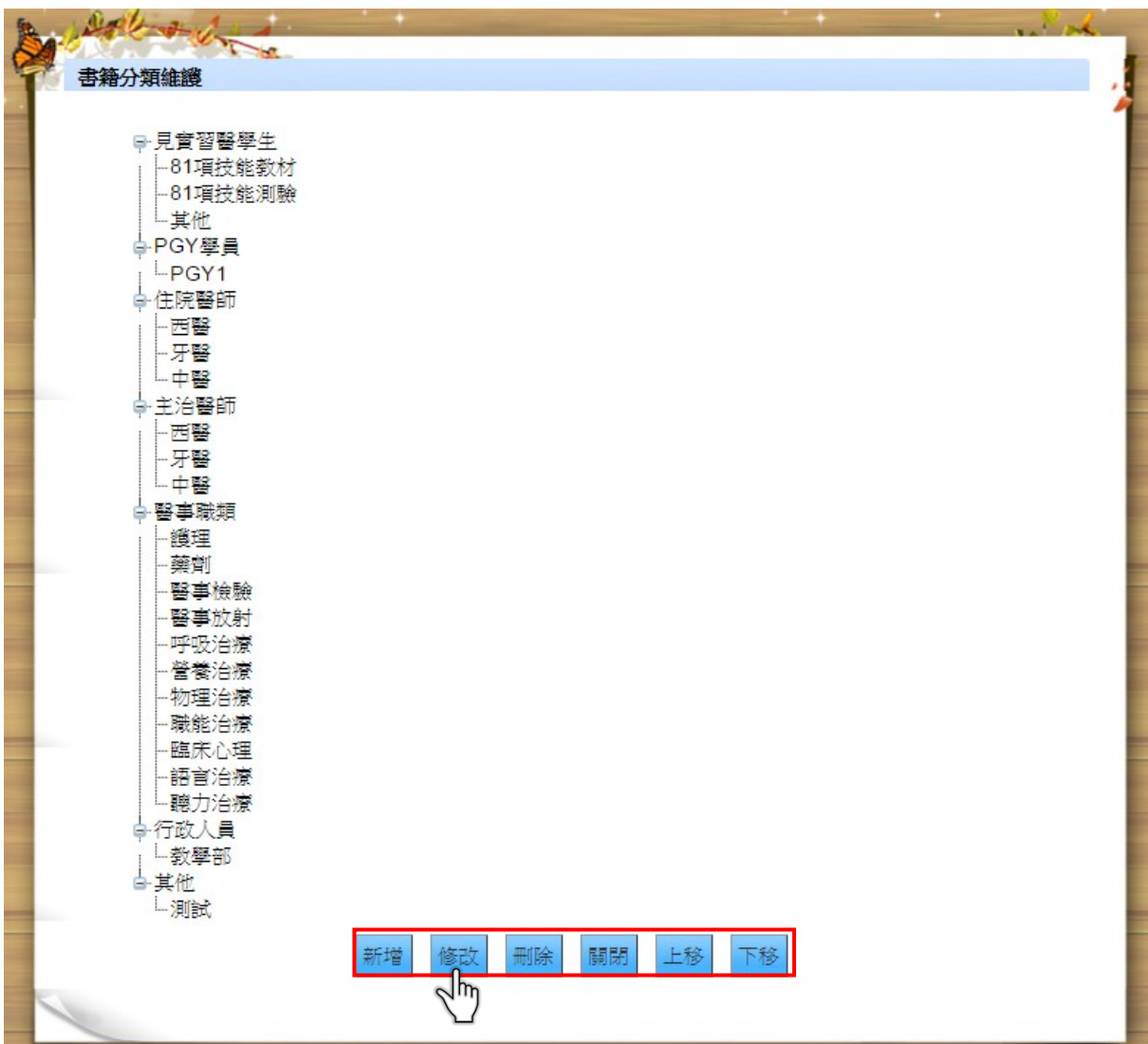

(2) 點擊「修改」後,會跳出「修改分類」新視窗,可在此修改書籍分 類名稱,並選擇是否要重新設定節點目錄、管理書櫃的權限設定、開放 上傳權限與設定權限以及是否啟用等等。

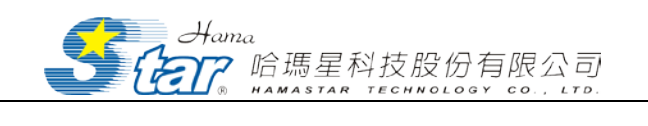

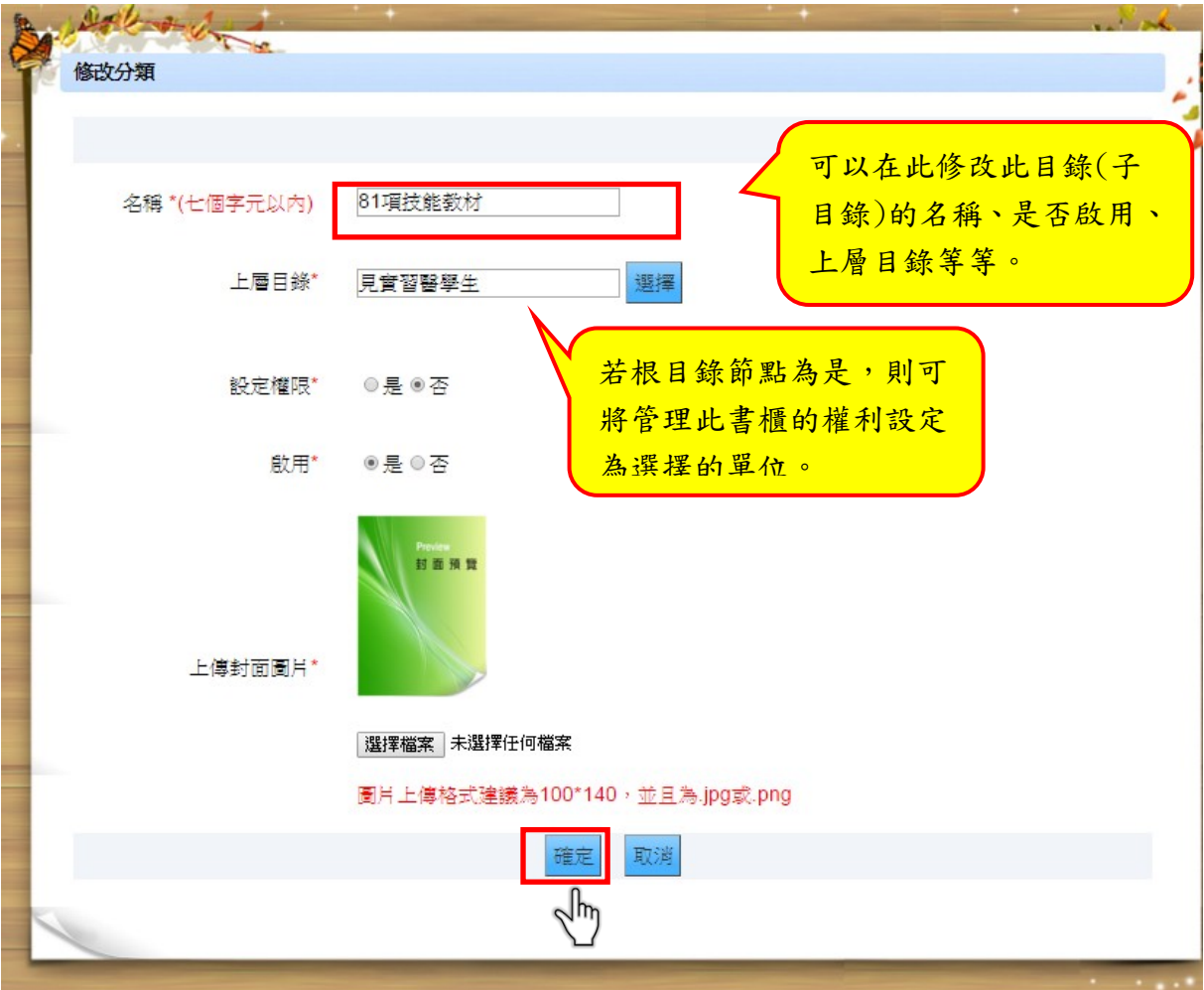

3. 刪除分類

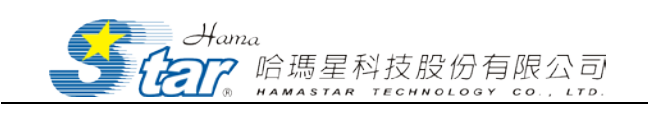

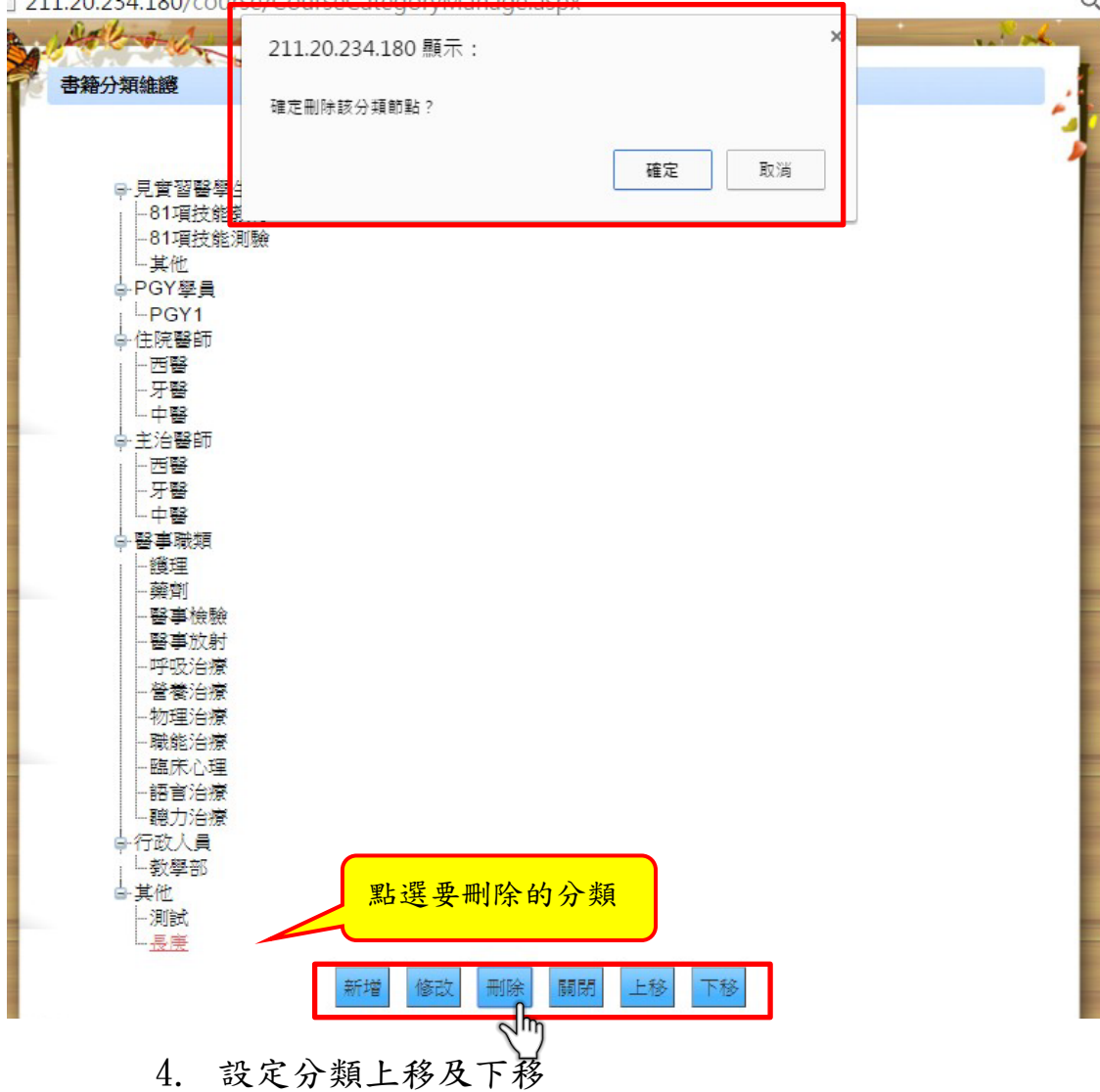

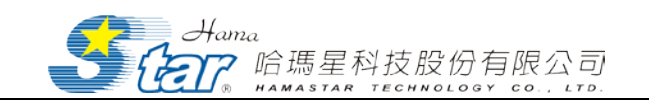

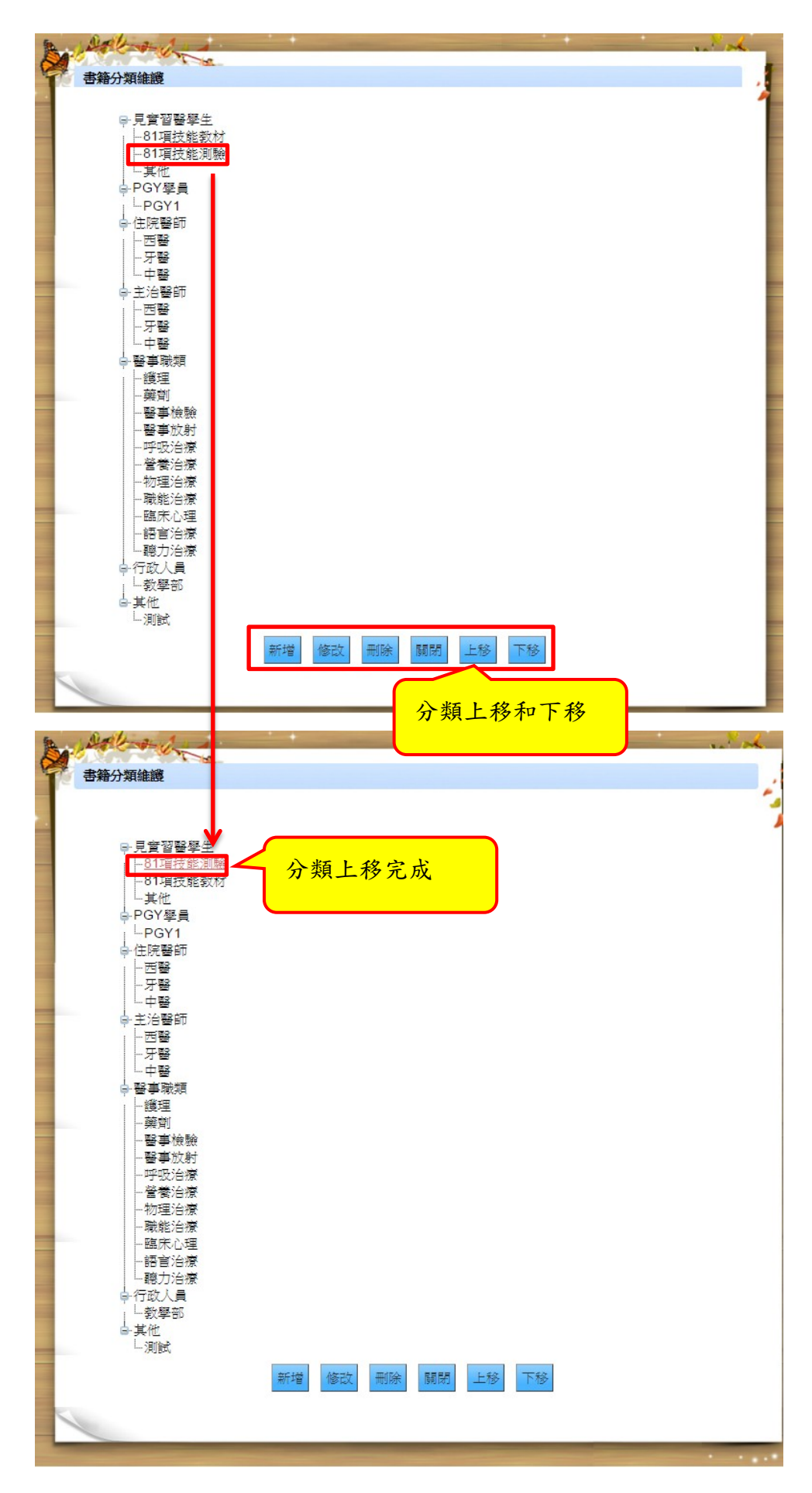